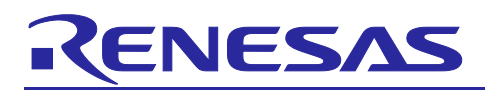

Renesas RA Family

# **Getting Started with ADC Interleaved Mode Application**

## **Introduction**

This application note describes implementing an analog-to-digital converter (ADC) in an interleaved mode in an RA device by utilizing two ADC units that convert the same ADC input pin alternately to double the data sampling rate. The implementation uses a synchronous trigger from a General-Purpose Timer (GPT) to synchronize A/D conversion timing between the two ADC units.

The typical application for ADC interleaved mode requires a double data rate for faster signal processing.

This application note guides you through the steps to implement ADC interleaved mode, including:

- Board setup.
- Application overview.
- FSP/Driver configuration.
- Application design highlights.
- Interleaving ADC units for higher sample rate using ADC interleave mode in RA MCUs.
- Setting up the ADC, GPT, and DMAC modules.

#### **Required Resources**

#### **Development tools and software**

- $\bullet$  e<sup>2</sup> studio v2024-01.1
- Renesas Flexible Software Package (FSP) v5.2.0

#### **Hardware**

- Renesas EK-RA6M5 kit (RA6M5 MCU Group) [\(https://www.renesas.com/us/en/products/microcontrollers-microprocessors/ra-cortex-m-mcus/ek-ra6m5](https://www.renesas.com/us/en/products/microcontrollers-microprocessors/ra-cortex-m-mcus/ek-ra6m5-evaluation-kit-ra6m5-mcu-group) [evaluation-kit-ra6m5-mcu-group\)](https://www.renesas.com/us/en/products/microcontrollers-microprocessors/ra-cortex-m-mcus/ek-ra6m5-evaluation-kit-ra6m5-mcu-group)
- Waveform generator

#### **Reference Manuals**

- RA Flexible Software Package Documentation
- Renesas RA6M5 Group User's Manual Rev.1.30
- EK-RA6M5-v1.0 Schematics

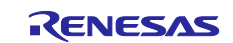

## **Contents**

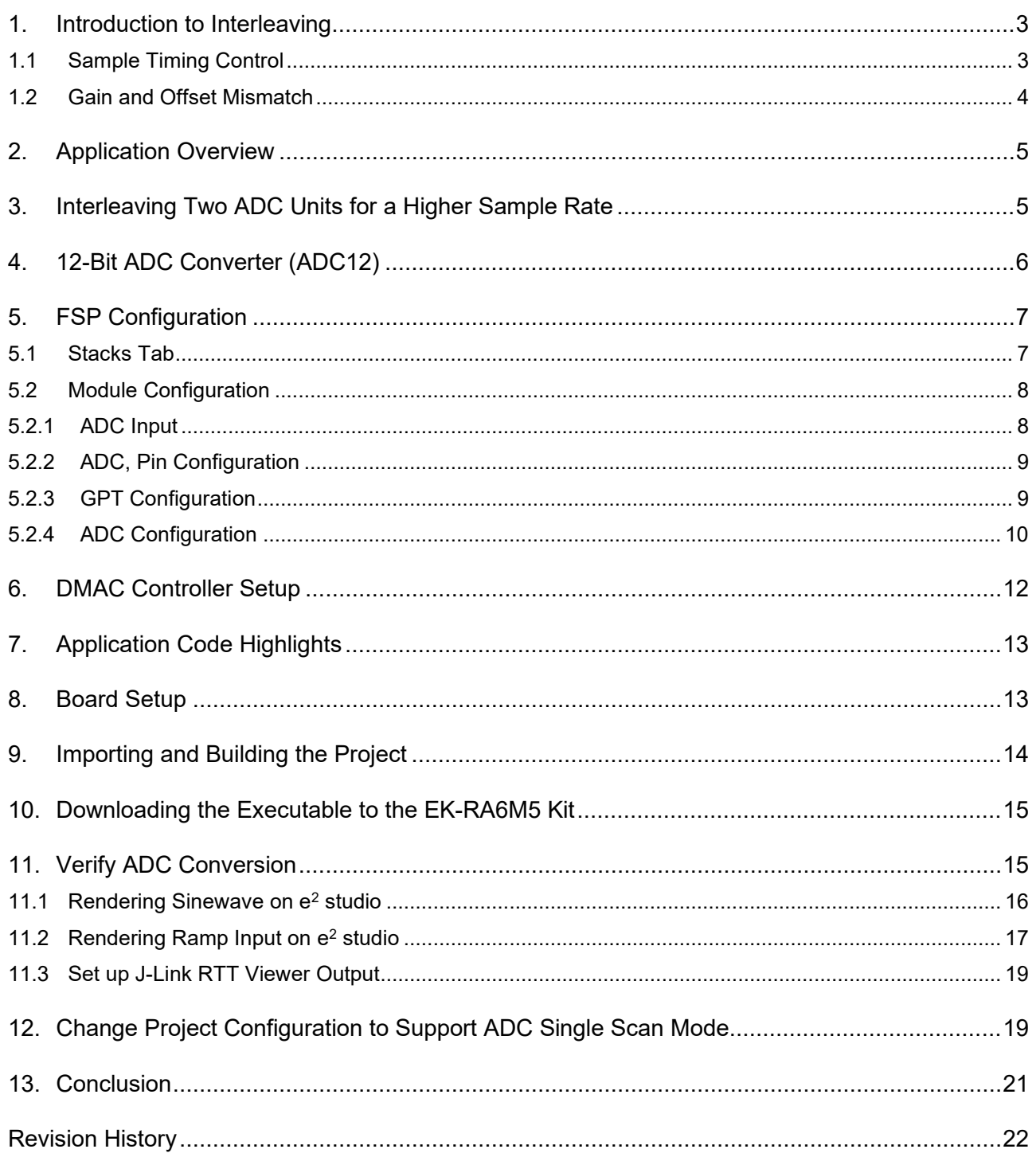

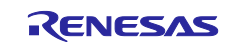

### <span id="page-2-0"></span>**1. Introduction to Interleaving**

ADC interleaving is a technique that enables two or more ADC cores to be operated together to achieve an effective sample rate that is higher than the rate that either ADC can produce on its own. It is a commonly used method to increase the system's overall performance and, when applied correctly, can have great benefits. However, the implementation has its challenges, and performance limitations should be considered carefully.

## <span id="page-2-1"></span>**1.1 Sample Timing Control**

Consider the case where two ADC cores are interleaved. In this case, we refer to the cores as the "odd" and "even" ADCs, as they will be used to successively sample the analog input signal and produce digital conversion results that are aligned with the odd-number data points, and the even-number data points.

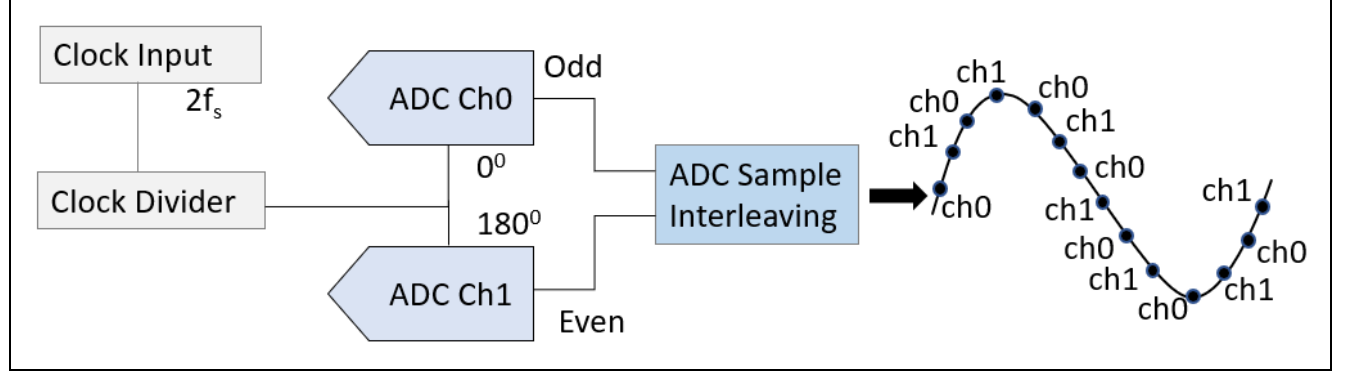

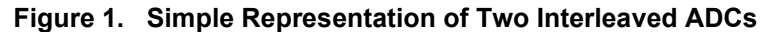

<span id="page-2-2"></span>From [Figure 1,](#page-2-2) we can see the relationship between the sample clock applied to the odd and even ADC cores. The sample clock, oscillating at 2fs, is divided by two to ensure a 50:50 mark-space ratio and split into two signals with a 180° phase shift (by simple inversion in one of the outputs).

Each ADC core samples the analog signal on the rising edge of its sample clock, which, due to the divide by two, is now fs. The odd ADC core produces the first result, followed by the even ADC core half a cycle later. The resulting output data stream, after the two converters' outputs have been combined, provides a sample rate that is back to 2fs.

For the interleaving to work correctly and provide a spurious free output data stream, the phase relationship between the odd and even ADC must be predictable, stable, and precisely 180°. The implementation of this phase relationship is the most important aspect to achieve.

For an AC system where the ADC is used to sample an input signal, if the phase relationship is not precisely 180°, spurs will appear in the output spectrum. These spurs will appear as a function of the sample rate fs and the input frequency, so  $f_s/2 \pm f_{in}$ . See [Figure 2.](#page-2-3)

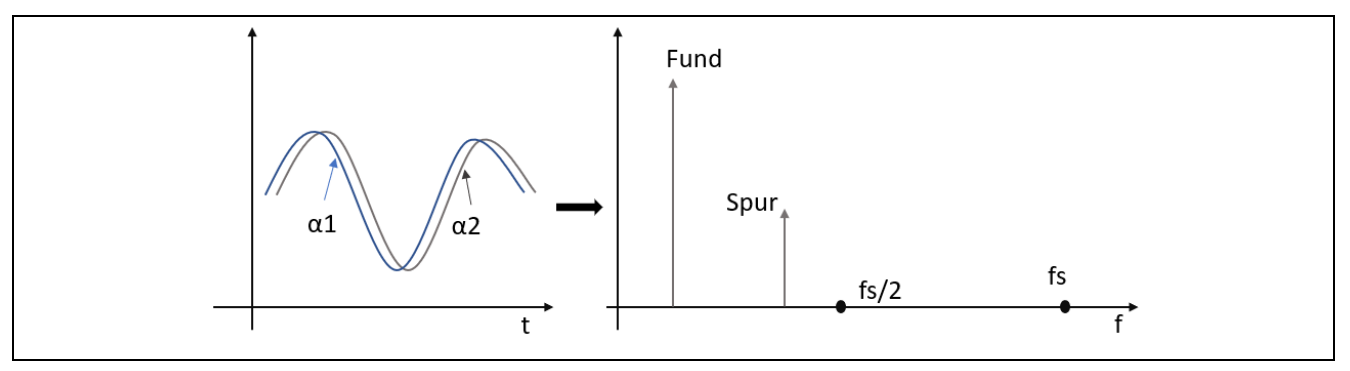

**Figure 2. Sampled Data Spectrum due to Timing Error**

<span id="page-2-3"></span>For DC applications where a slow-moving signal is sampled and provided as feedback to a control loop, the phase angle error will create an amplitude error that can lead to uncertainty within the control loop if the timing irregularity is not considered.

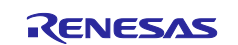

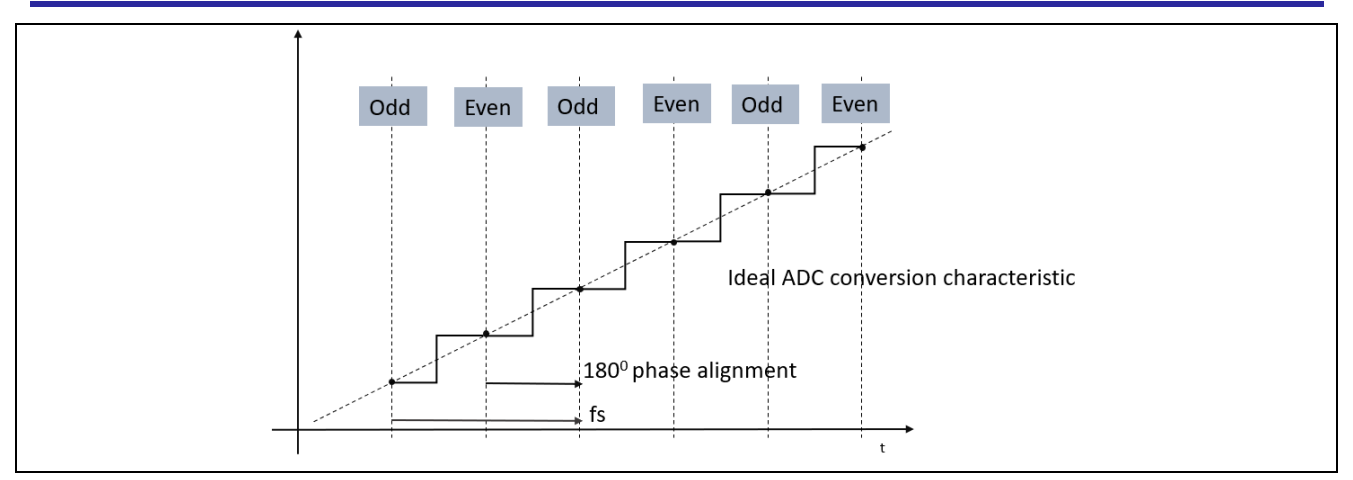

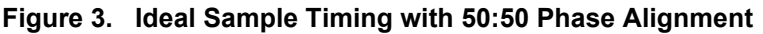

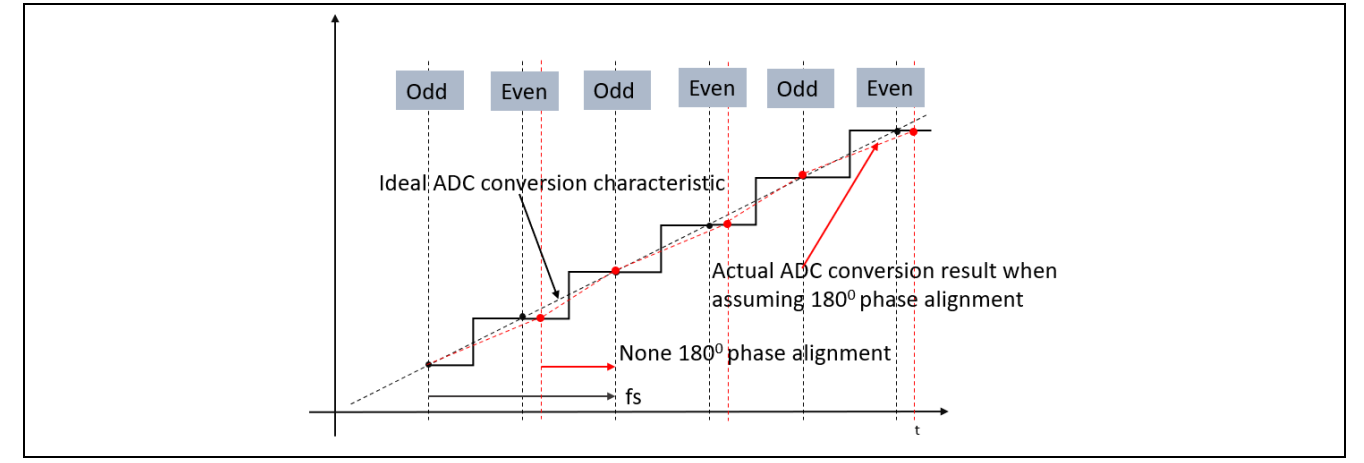

**Figure 4. Sample Timing with Error with 60:40 Phase Alignment**

## <span id="page-3-0"></span>**1.2 Gain and Offset Mismatch**

Other errors that can be present within the ADC output stream are related to gain and offset mismatch between the two ADC cores.

Gain mismatch can be present where individual PGAs are used prior to the odd and even ADC cores. Any mismatch between the absolute gain value of these two PGAs will result in a sample-by-sample error being present, causing the value created by the two ADC cores to be mismatched, diverging by an increasing amount as the signal approaches full scale. This effect can also be caused if individual or unstable voltage references are used. A spur will appear in the output spectrum at  $f_s/2 \pm f_{in}$ .

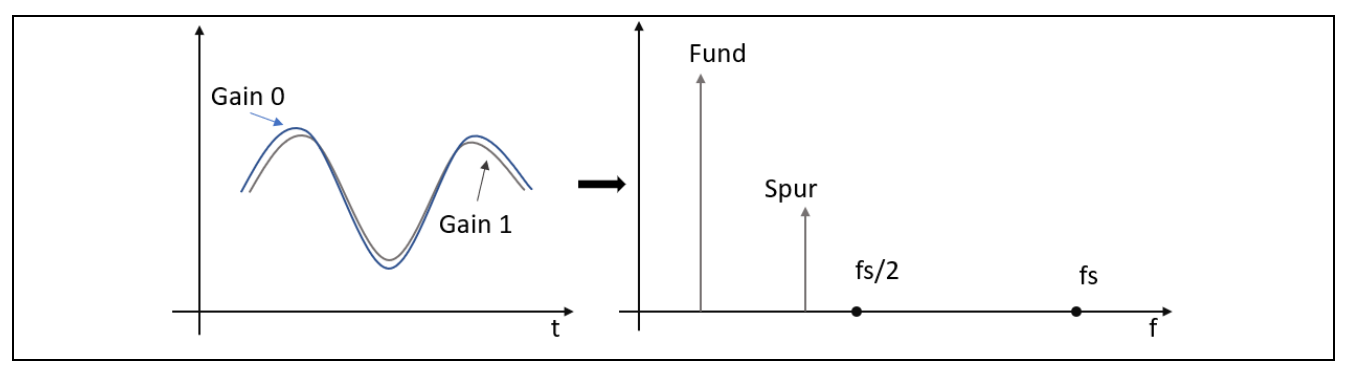

**Figure 5. Sampled Data with Gain Mismatch**

Offset mismatch can occur when the DC offset value of the odd and even ADC cores is not the same. Any mismatch results in a sample-by-sample error in the output values. In this case, a spur will appear at half of the combined sampling frequency, which is fs. The magnitude of the spur is defined by the amplitude of the mismatch.

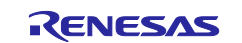

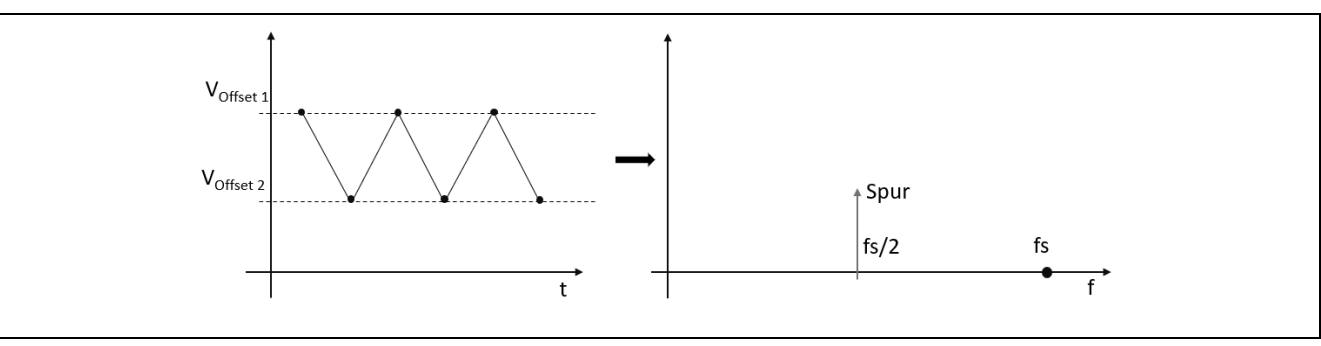

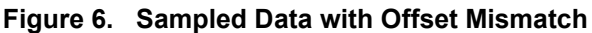

Typically, the causes of these effects are minimized on a monolithic device such as an MCU, where the two ADC cores are fabricated next to each other. If any effects are noticeable, they can be digitally compensated for in firmware quite simply with data manipulation for gain and offset.

## <span id="page-4-0"></span>**2. Application Overview**

The application project accompanying this document serves as a reference to create the ADC Interleave Mode in an RA device by utilizing two ADC units, ADC0 and ADC1. The ADC units convert the same ADC input pin alternately to double the data sampling rate, using a synchronous trigger from a GPT to synchronize A/D conversion timing between 2 channels. The conversion data is transferred to the same buffer using a DMAC.

[Figure 7](#page-4-2) shows the application diagram.

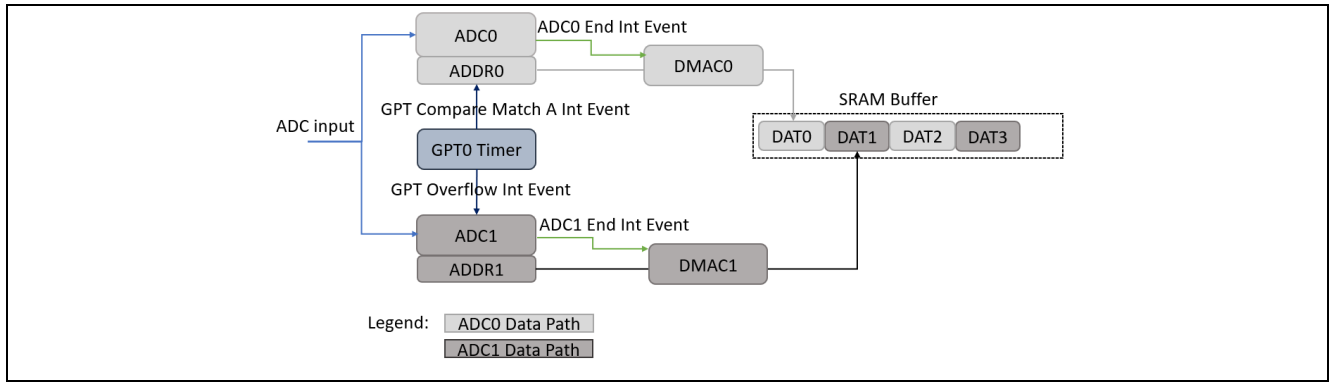

**Figure 7. Block Diagram**

## <span id="page-4-2"></span><span id="page-4-1"></span>**3. Interleaving Two ADC Units for a Higher Sample Rate**

ADC Interleave mode in the RA6M5 MCU allows the use of two identical ADC units to process regular sample data series at a faster rate than the operating sample rate of each individual data converter.

As shown in the [Figure 8,](#page-4-3) two ADC units convert the same ADC input pin alternately to double the data sampling rate.

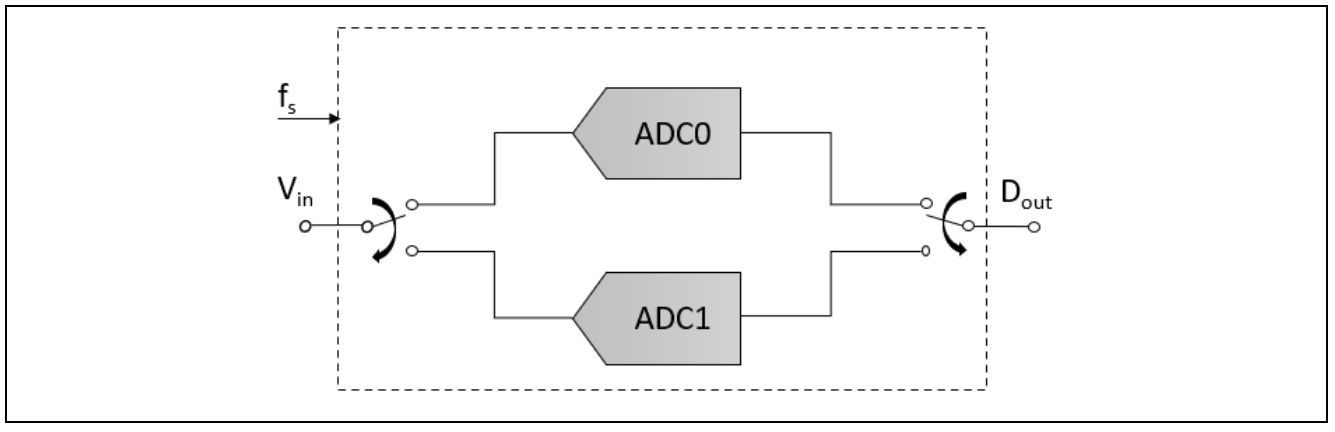

<span id="page-4-3"></span>**Figure 8. Interleaving 2 Channels of 2 ADC Units**

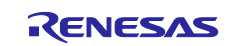

## <span id="page-5-0"></span>**4. 12-Bit ADC Converter (ADC12)**

The RA6M5 MCU includes 12-bit successive approximation A/D converter (ADC12) units. In unit 0, up to 13 analog input channels are selectable. In unit 1, up to 16 analog input channels, temperature sensor output, and internal reference voltage can be selected for conversion in respective units.

The A/D conversion accuracy is selectable between 12-bit, 10-bit, and 8-bit, making it possible to optimize the trade-off between speed and resolution in generating a digital value.

The ADC12 supports the following operating modes and features:

- Single scan mode to convert analog inputs of selected channels in ascending order of channel number.
- Continuous scan mode to continuously convert analog inputs of selected channels in ascending order of channel number.
- Group scan mode to divide analog inputs of channels into two groups (group A and B) and convert the analog inputs of selected channels for each group in ascending order of channel number.
- Conversion time is 0.4 microsecond/channel (when 12-bit A/D conversion clock PCLKC (ADCLK) is operating at 50 MHz).
- Support for interleave function.

Refer to the ADC12 chapter in the RA6M5 MCU User's Manual for more details.

[Figure 9](#page-5-1) and [Figure 10](#page-5-2) show the timing in interleaved operation.

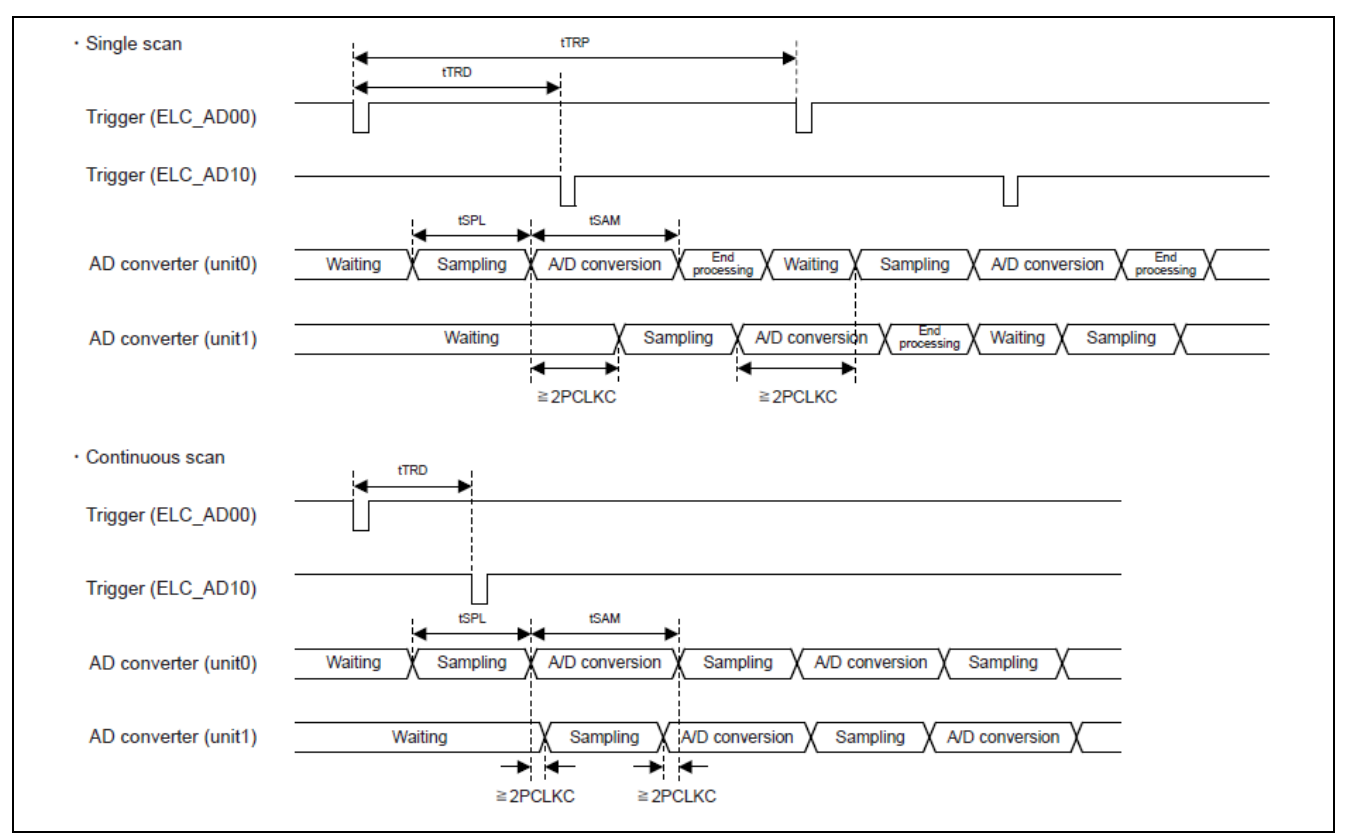

#### **Figure 9. Trigger Input Timing in Interleaved Operation**

<span id="page-5-2"></span><span id="page-5-1"></span>

| <b>Parameter</b>                 |                 | <b>Symbol</b>         | <b>Min</b>                  | <b>Max</b>                                     |  |  |
|----------------------------------|-----------------|-----------------------|-----------------------------|------------------------------------------------|--|--|
| Trigger issuance delay<br>period | Single scan     | <sup>t</sup> TRD      | l t <sub>SPL</sub> + 2PCLKC | l t <sub>TRP</sub> - t <sub>SPL</sub> - 2PCLKC |  |  |
|                                  | Continuous scan | <sup>t</sup> TRD      | $t_{\rm SPI}$ + 2PCLKC      | I t <sub>SAM</sub> - 2PCLKC                    |  |  |
| Trigger issuance period          |                 | <b>T<sub>RP</sub></b> | tSCAN                       |                                                |  |  |

**Figure 10. Setting for Trigger Input Timing in Interleaved Operation**

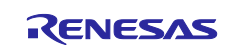

## <span id="page-6-0"></span>**5. FSP Configuration**

One of the first things you must do when writing an FSP application is to configure the FSP. Refer to the *Renesas Flexible Software Package (FSP) User's Manual* for more information.

In this application, the FSP configuration is stored in a file named configuration.xml. Double-clicking on this file opens the project's RA Configuration tab.

|                             | RA_ADC_Interlave_EK_RA6M5 [Debug]           |
|-----------------------------|---------------------------------------------|
|                             | $\Rightarrow \frac{100}{2001}$ Binaries     |
|                             | > p Includes                                |
| > @9 ra                     |                                             |
|                             | > <sup>29</sup> ra_gen                      |
| $\vee$ $\cancel{\circ}$ src |                                             |
|                             | $\geq$ SEGGER_RTT                           |
|                             | $>$ $\alpha$ adc_hal.c                      |
|                             | > In adc_hal.h                              |
| $\mathcal{P}$               | h adc_periodic_scan.h                       |
|                             | > h common_utils.h                          |
|                             | $>$ $\alpha$ dmac_hal.c                     |
| $\mathcal{P}$               | h dmac_hal.h                                |
|                             | $\frac{1}{2}$ elc_hal.c                     |
|                             | $>$ $\mathbf{h}$ elc_hal.h                  |
|                             | $>$ c gpt_hal.c                             |
|                             | > h gpt_hal.h                               |
|                             | $\angle$ C hal_entry.c                      |
|                             | > > Debug                                   |
|                             | > 2 ra_cfg                                  |
|                             | $\geqslant \mathsf{C}$ script               |
|                             | configuration.xml                           |
|                             | R7FA6M5BH3CFC.pincfg                        |
|                             | RA_ADC_Interlave_EK_RA6M5 Debug_Flat.jlink  |
|                             | RA_ADC_Interlave_EK_RA6M5 Debug_Flat.launch |
|                             | ■ ra_cfg.txt                                |
|                             | > ? Developer Assistance                    |

**Figure 11. configuration.xml on the Project Plane**

#### <span id="page-6-1"></span>**5.1 Stacks Tab**

The **Stacks** tab allows you to add and configure the threads that the FSP automatically creates for your

application. You define a new thread by clicking the **button and then entering a unique name for your new** thread. Once you add a new thread, you must define the Modules that the thread will use along with any thread objects that will be used by your thread.

As an example, if you click the **HAL/Common**, you should see something like the screen capture shown in [Figure 12T](#page-6-2)his shows that the project requires multiple modules, such as the r\_gpt driver, which is used to control the GPT unit.

<span id="page-6-2"></span>

| $\bigcirc$ New Thread $\bigcirc$ Remove $\bigcirc$<br>New Stack > $\frac{9}{2000}$ Extend Stack > $\frac{1}{2000}$ Remove<br><b>HAL/Common Stacks</b><br><b>Threads</b><br>HAL/Common<br>$\bigoplus$ g_adc1 ADC (r_adc)<br>g_elc Event Link<br>$\bigoplus$ g_adc0 ADC (r_adc)<br>g_ioport I/O Port<br>g_transfer_adc0 Transfer<br>g transfer adc1 Transfer<br>q timer0 Timer, General<br>g_ioport I/O Port (r_ioport)<br>(r dmac) ADC1 SCAN<br>Controller (r elc)<br>(r dmac) ADC0 SCAN<br>PWM (r_gpt)<br>(r_ioport)<br>g_adc0 ADC (r_adc)<br>END (End of A/D<br>END (End of A/D | <b>Stacks Configuration</b> |               |   |   |   |   |                         | Generate Project Content |
|----------------------------------------------------------------------------------------------------|-----------------------------|---------------|---|---|---|---|-------------------------|--------------------------|
|                                                                                                    |                             |               |   |   |   |   |                         |                          |
| g_timer0 Timer, General PWM (r_gpt)<br>q_elc Event Link Controller (r_elc)<br>g_transfer_adc0 Transfer (r_dmac) ADC0<br>g_transfer_adc1 Transfer (r_dmac) ADC1                                                                                                    | q_adc1 ADC (r_adc)          | $\circled{1}$ | ⊕ | O | ⊕ | ⊕ | (1) scanning operation) | (i) scanning operation)  |
| $\bigcap$ New Object > $\mathbb{R}$ Remove<br><b>Objects</b><br>$\epsilon$<br>Summary BSP Clocks Pins Interrupts Event Links Stacks Components                                                                                                    |                             |               |   |   |   |   |                         |                          |

**Figure 12. Modules Using for the Application**

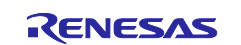

You can add modules to any thread by clicking the New Stack **button.** If you have chosen the appropriate components prior to adding Modules to your threads, you should not receive any errors. As an example, [Figure](#page-7-2)  [13](#page-7-2) shows you how to add a GPT timer to the HAL/Common. The timer is added by choosing **(+) New Stack**  >**Search** > **r\_gpt**.

If you pick a module for which you have not preselected the appropriate component first, the FSP automatically selects the component for you. If the FSP detects errors with the module addition, it prefaces the module with an error. You can examine the errors by hovering over the module name.

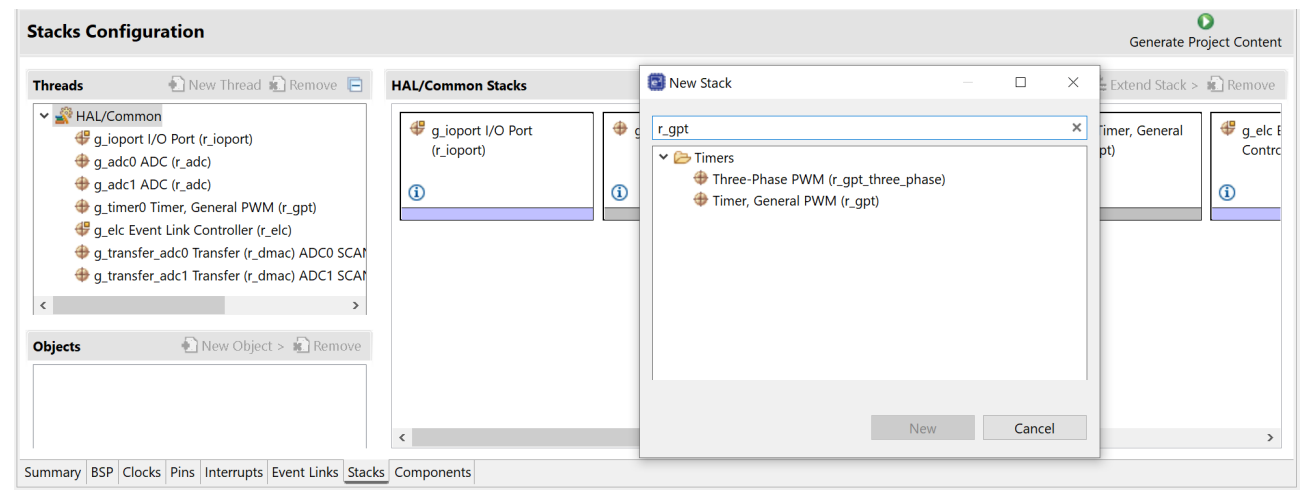

**Figure 13. Adding r\_gpt Driver**

## <span id="page-7-2"></span><span id="page-7-0"></span>**5.2 Module Configuration**

Once you have added a module to your project, you need to configure its properties. The properties depend on the module(s) that you have added. Use the **Properties** tab to configure them.

#### <span id="page-7-1"></span>**5.2.1 ADC Input**

In this application note, P000 is used as a single input pin for both ADC channels (AN000 and AN100) in interleave mode. The interleave function is also available with AN001/AN101 or AN002/AN102.

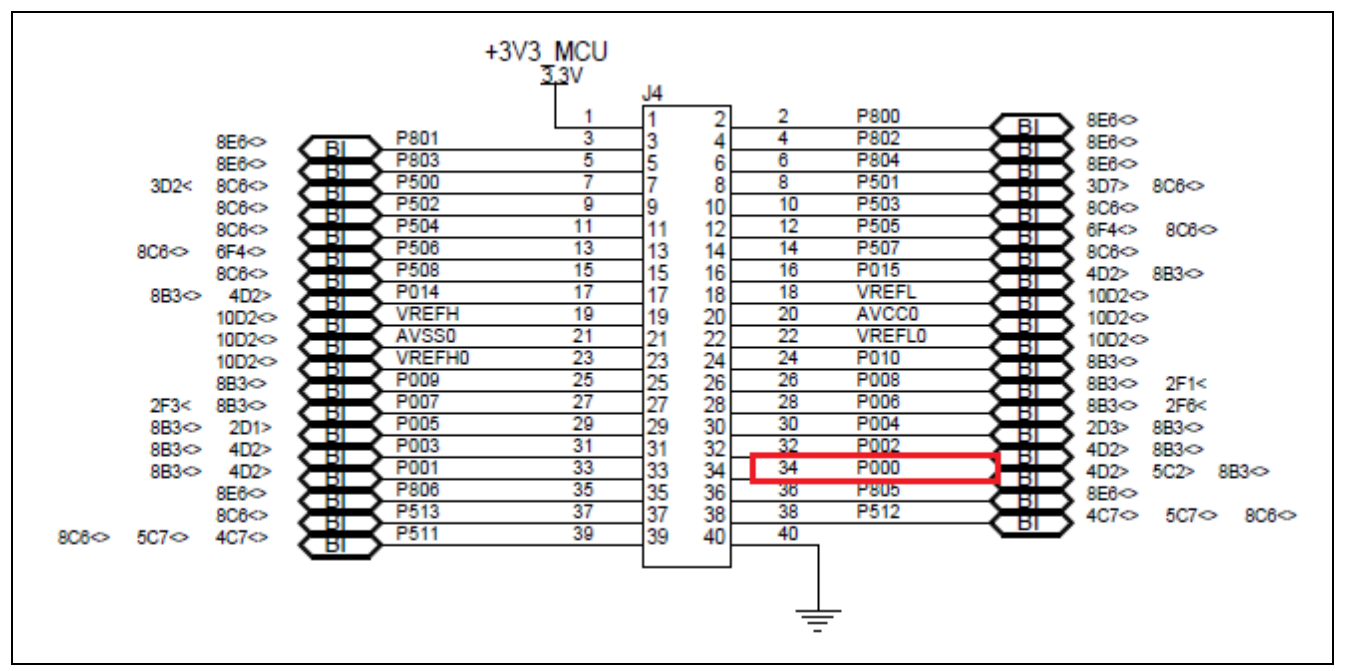

**Figure 14. ADC Input Pin**

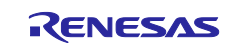

## <span id="page-8-0"></span>**5.2.2 ADC, Pin Configuration**

In Pin Selection > Pin Configuration, set P000 as both inputs AN000 and AN1000, as shown in the following figures:

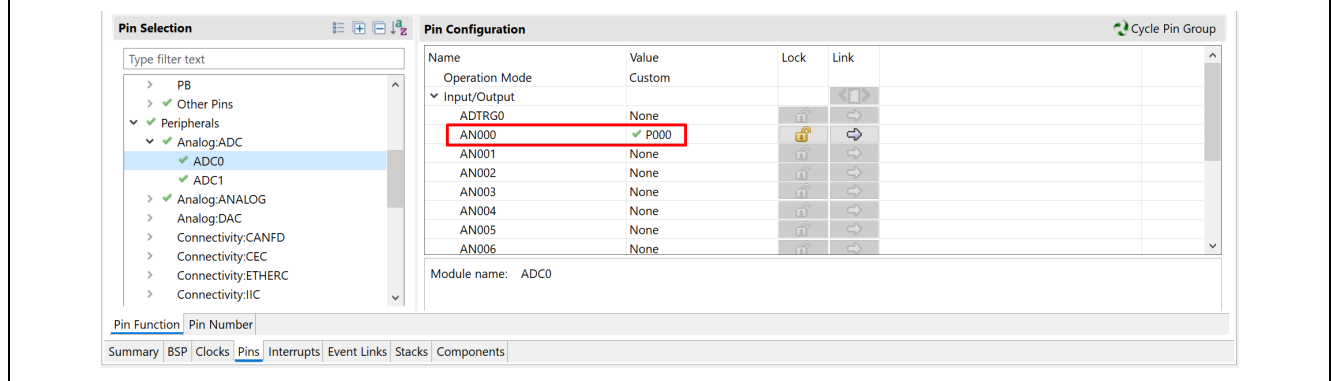

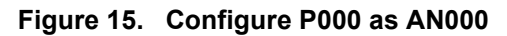

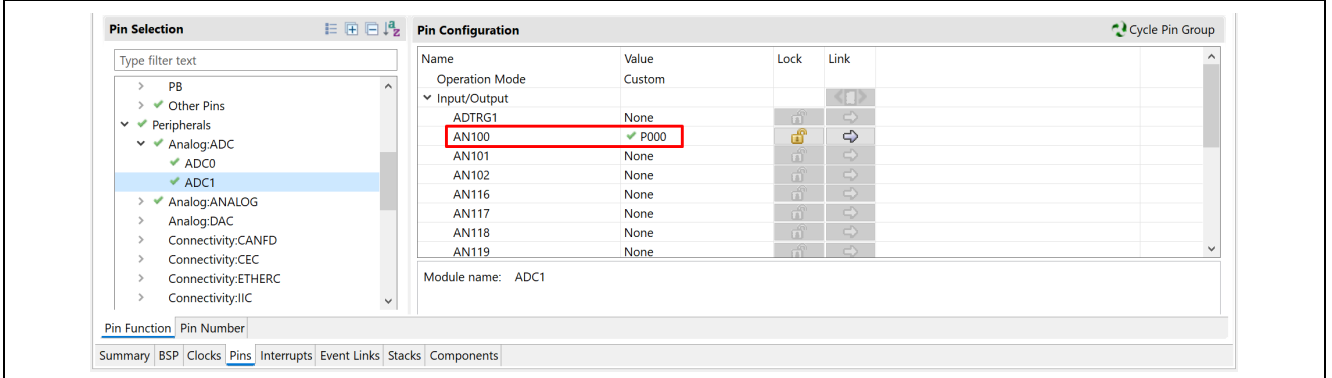

**Figure 16. Configure P000 as AN100**

#### <span id="page-8-1"></span>**5.2.3 GPT Configuration**

The following figures show the setup for ADC continuous scan mode. In the r\_gpt configuration, enable Capture A Interrupt and Overflow interrupt to trigger ADC 0 and ADC1 conversions.

The timer is configured in One-Shot mode since it only needs to trigger once in ADC continuous scan mode.

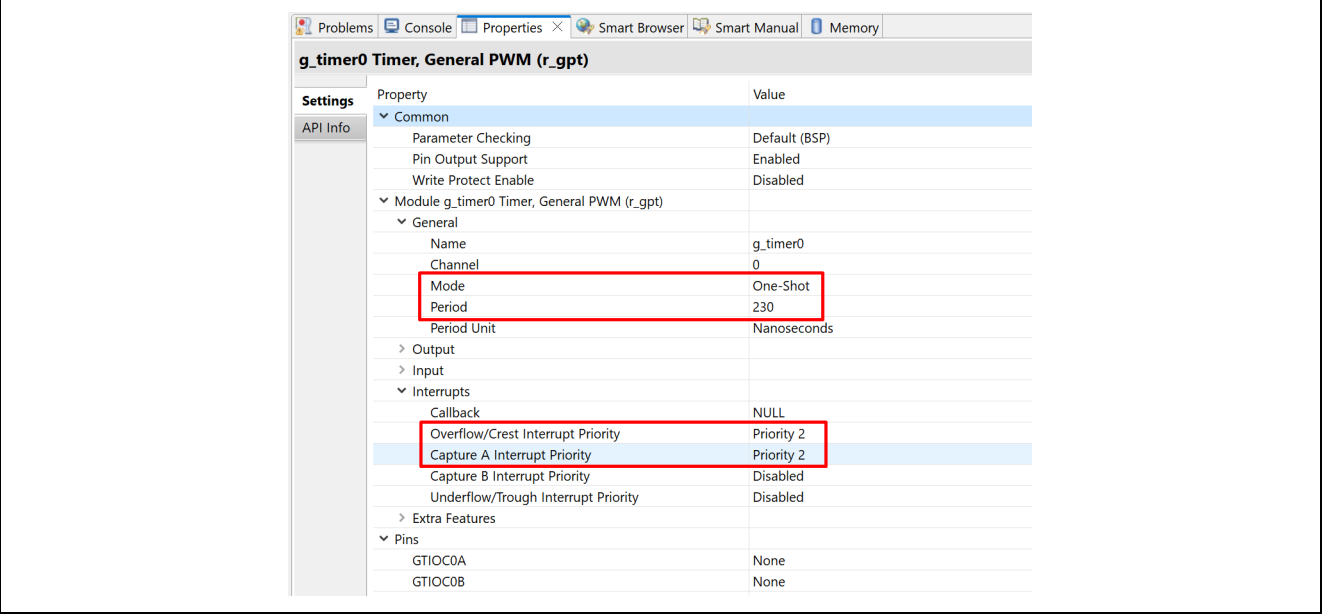

**Figure 17. GPT Driver Configuration**

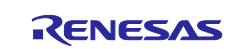

The GPT timer's timing setting is the trigger issuance delay period ( $tr_{RD}$ ) mentioned in [Figure 10.](#page-5-2) The t $_{SPL}$ , T<sub>SAM</sub> and t<sub>SCAN</sub> in [Figure 10](#page-5-2) can be found in Table 43.27 of the *RA6M5 User's Manual* [\(R01UH0891\)](https://www.renesas.com/us/en/document/man/ra6m5-group-users-manual-hardware).

The minimum setting of  $t_{TRD}$  is as follows:

 $tr_{RD}$  = t<sub>SPL</sub> + 2PCLKC, where t<sub>SPL</sub> = ADSSTRn (initial value = 0Bh) x ADCLK + 0.5 ADCLK.

 $t_{TRD}$  = 11ADCLK + 0.5 ADCLK = 11.5 ADCLK (where ADCLK = 50 MHz).

 $t_{TRD}$  = 230 ns.

#### <span id="page-9-0"></span>**5.2.4 ADC Configuration**

The ADC0 and ADC1 units will be configured in continuous scan mode, triggered by GPT0 Compare Match A and Overflow interrupts. ADC0 and ADC1 Scan End interrupts are used to trigger DMAC transfer from A/D data registers to a buffer in SRAM.

The GPT Compare Match A interrupt triggers at half the timer cycle, while the GPT Overflow interrupt triggers at the full-timer cycle.

Note: Since the ADC Scan End interrupt is always generated by hardware, it is unnecessary to enable it in the ADC driver configuration to trigger DMAC transfer.

The detailed settings are shown in the following figures.

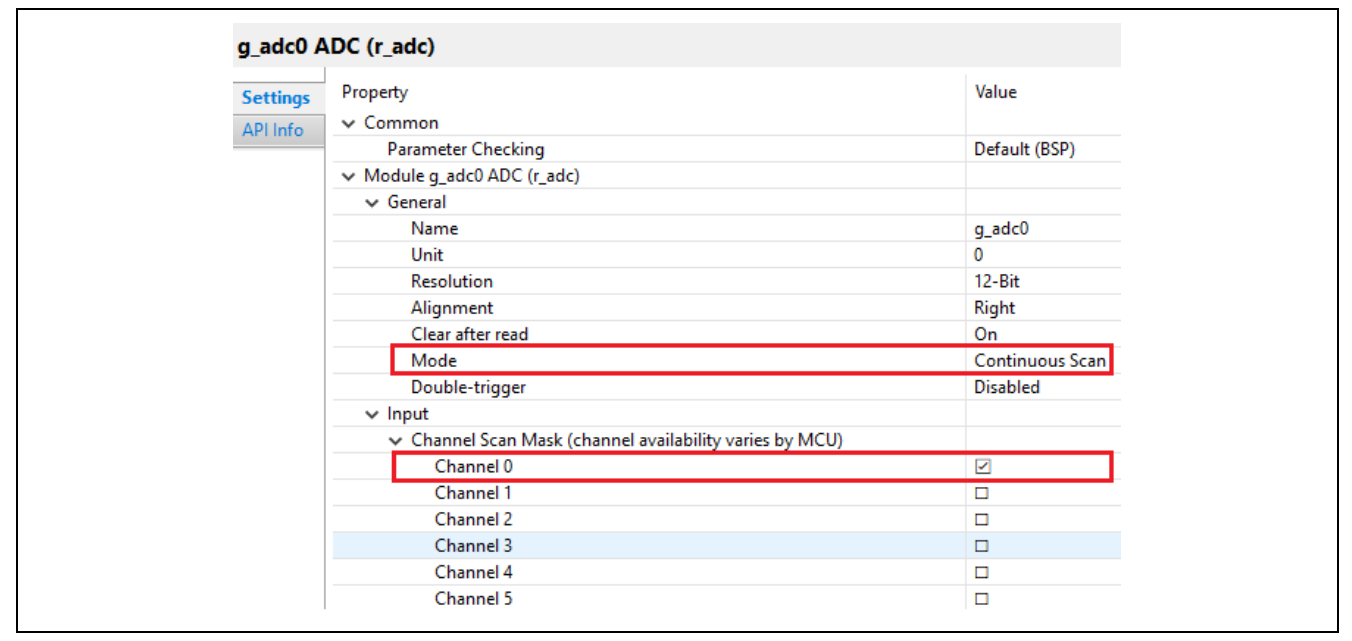

**Figure 18. Configure ADC0 in Continuous Scan Mode, Channel 0 as Input** 

| Property<br><b>Settings</b>                    | Value                                    |
|------------------------------------------------|------------------------------------------|
| $\vee$ Common                                  |                                          |
| API Info<br>Parameter Checking                 | Default (BSP)                            |
| $\vee$ Module q_adc0 ADC (r_adc)               |                                          |
| General                                        |                                          |
|                                                |                                          |
| Input<br>$\rightarrow$                         |                                          |
| $\vee$ Interrupts                              |                                          |
| Normal/Group A Trigger                         | GPT0 CAPTURE COMPARE A (Compare match A) |
| <b>Group B Trigger</b>                         | <b>Disabled</b>                          |
| Group Priority (Valid only in Group Scan Mode) | Group A cannot interrupt Group B         |
| Callback                                       | <b>NULL</b>                              |
| <b>Scan End Interrupt Priority</b>             | <b>Disabled</b>                          |
| Scan End Group B Interrupt Priority            | <b>Disabled</b>                          |
| Window Compare A Interrupt Priority            | <b>Disabled</b>                          |
| <b>Window Compare B Interrupt Priority</b>     | <b>Disabled</b>                          |
|                                                |                                          |

**Figure 19. Set Trigger to Start ADC0 Conversion**

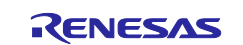

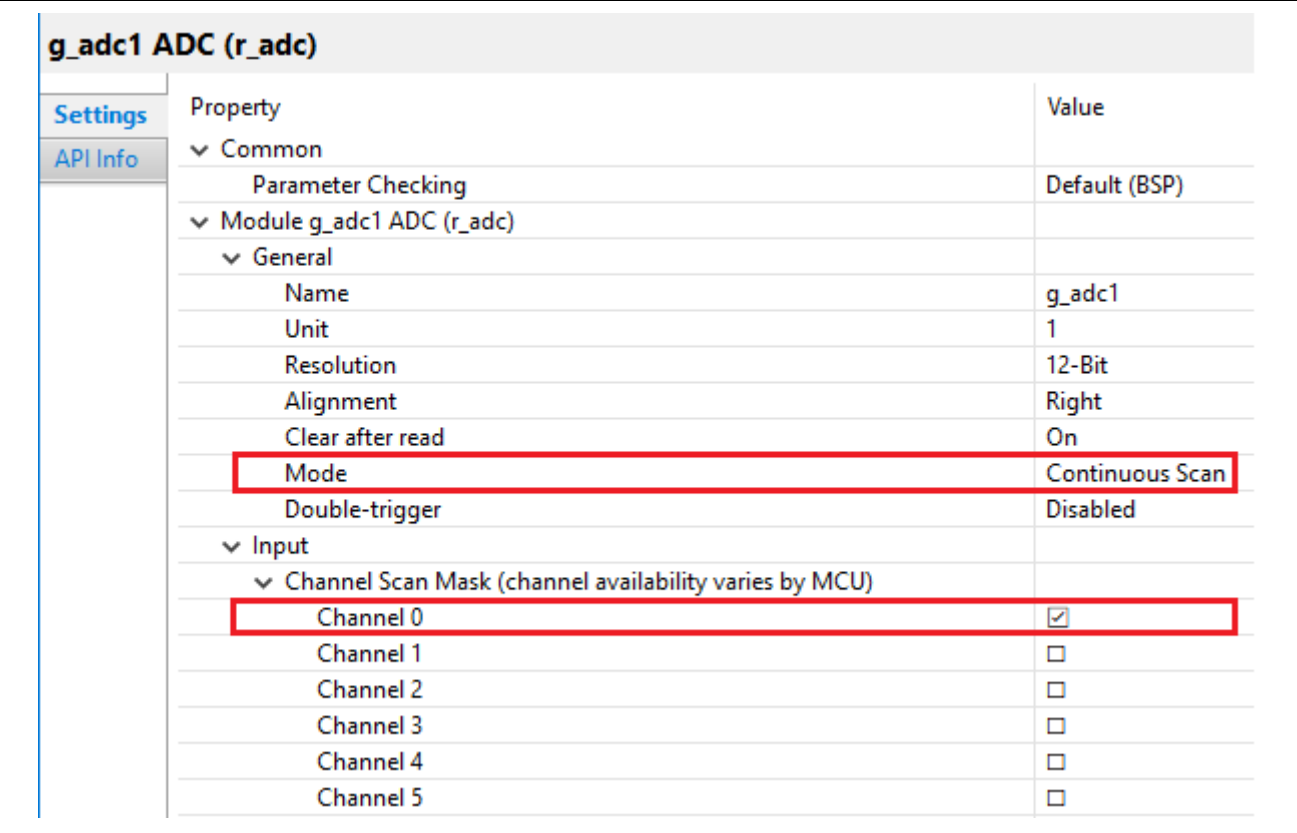

**Figure 20. Configure ADC1 in Continuous Scan Mode, Channel 0 as Input**

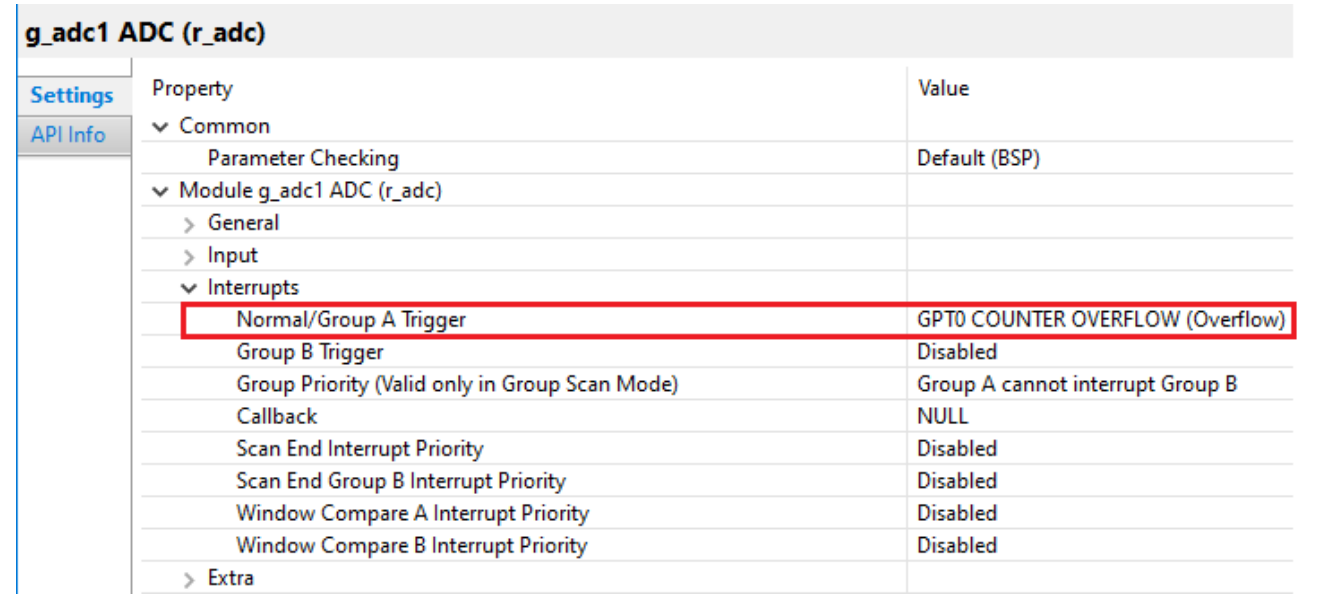

## **Figure 21. Set Trigger to Start ADC1 Conversion**

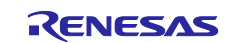

## <span id="page-11-0"></span>**6. DMAC Controller Setup**

The ADC0 Scan End interrupt, and the ADC1 Scan End interrupt trigger DMAC0 and DMAC1 transfers, respectively.

The following figures show the detailed settings.

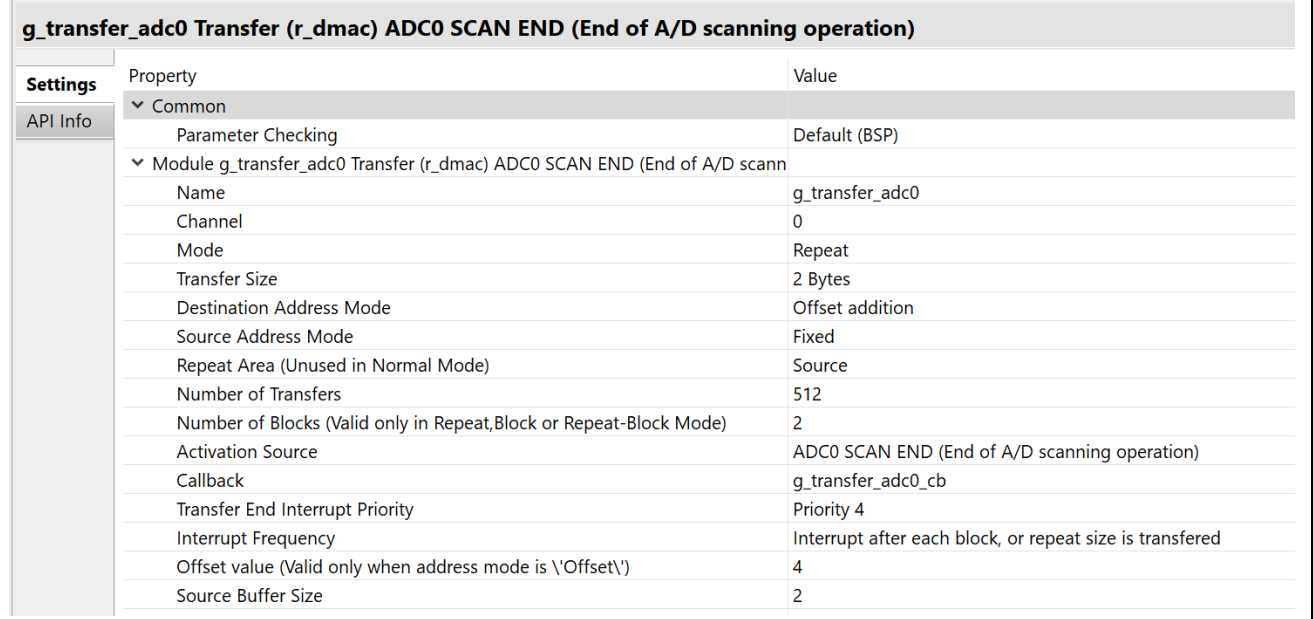

#### **Figure 22. DMAC0 Configuration**

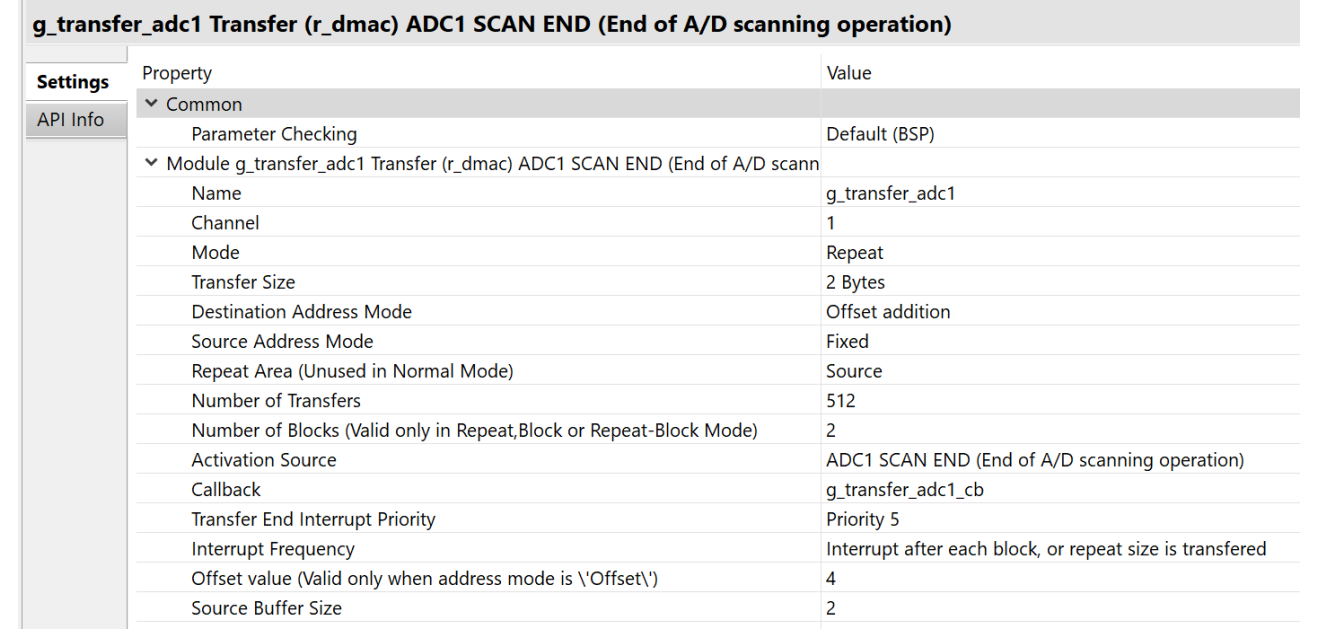

#### **Figure 23. DMAC1 Configuration**

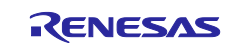

## <span id="page-12-0"></span>**7. Application Code Highlights**

This section details the highlights of the code in this application project. [Figure 24](#page-12-2) and [Figure](#page-12-3) 25 show the code needed to initialize and configure DMAC channels. Both channels are configured to transfer converted data to the same buffer named g\_buffer\_adc.

```
/* Initialize DMAC instance and reconfigure for instance unit 0 */
err = init_hal_dmac(&g_transfer_adc0_ctrl, &g_transfer_adc0_cfg);
handle error(err,"\r\n** init hal damc for unit 0 failed ** \r\n", ELC DMAC0);
/* Update the DMAC ch 0 settings */
p_info_tmp = g_transfer_adc0_cfg.p_info;
p_info_tmp->p_src = (void const*) &R_ADC0->ADDR[ZERO];
p_info_tmp->p_dest = (void*) &g_buffer_adc[ZERO];
err = dmac_hal_reconfigure(&g_transfer_adc0_ctrl, p_info_tmp);
handle_error(err,"\r\n** dmag reconfiguration for unit 0 failed ** \r\n", ELC_DMAC0);
```
#### **Figure 24. Initialize and Configure DMAC0 Transfer**

```
/* Initialize DMAC instance and reconfigure for instance unit 1 */
err = init_hal_dmac(&g_transfer_adc1_ctrl, &g_transfer_adc1_cfg);
handle error(err,"\r\n** dmac init for unit 1 failed ** \r\n", ELC DMAC01);
/* Update the DMAC ch 1 settings */
p_info_tmp = g_transfer_adc1_cfg.p_info;
p_info_tmp->p_src = (void const*) &R_ADC1->ADDR[ZERO];
p_{in} fo_tmp->p_dest = (void*) ((&g_buffer_adc[ZERO])+1);
err = dmac_hal_reconfigure(&g_transfer_adc1_ctrl, p_info_tmp);
handle_error(err,"\r\n** dmac reconfiguration for unit 1 failed ** \r\n", ELC_DMAC01);
```
#### **Figure 25. Initialize and Configure DMAC1 Transfer**

## <span id="page-12-3"></span><span id="page-12-1"></span>**8. Board Setup**

The EK-RA6M5 kit has a few switch settings that must be configured prior to running the application associated with this application note. In addition to these switch settings, the boards also contain a USB debug port and connectors to access the J-Link® programming interface.

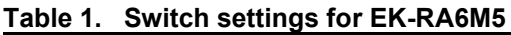

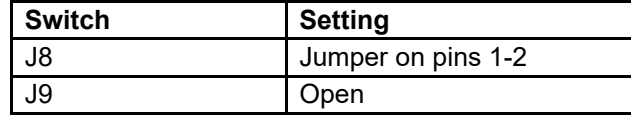

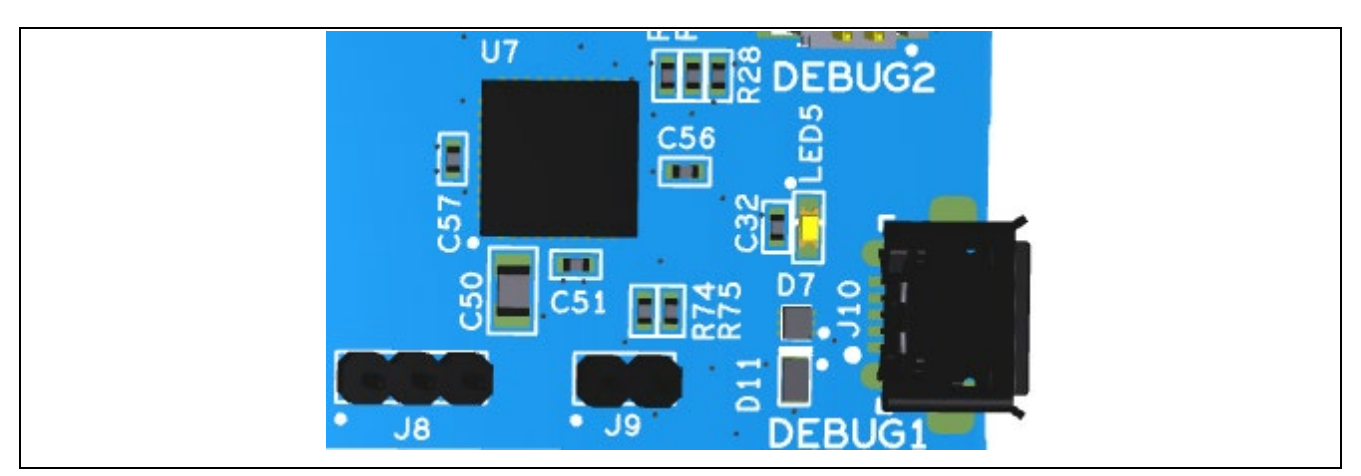

**Figure 26. J8 and J9 on EK-RA6M5**

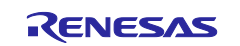

[Figure 27](#page-13-1) shows a picture of the EK-RA6M5 kit.

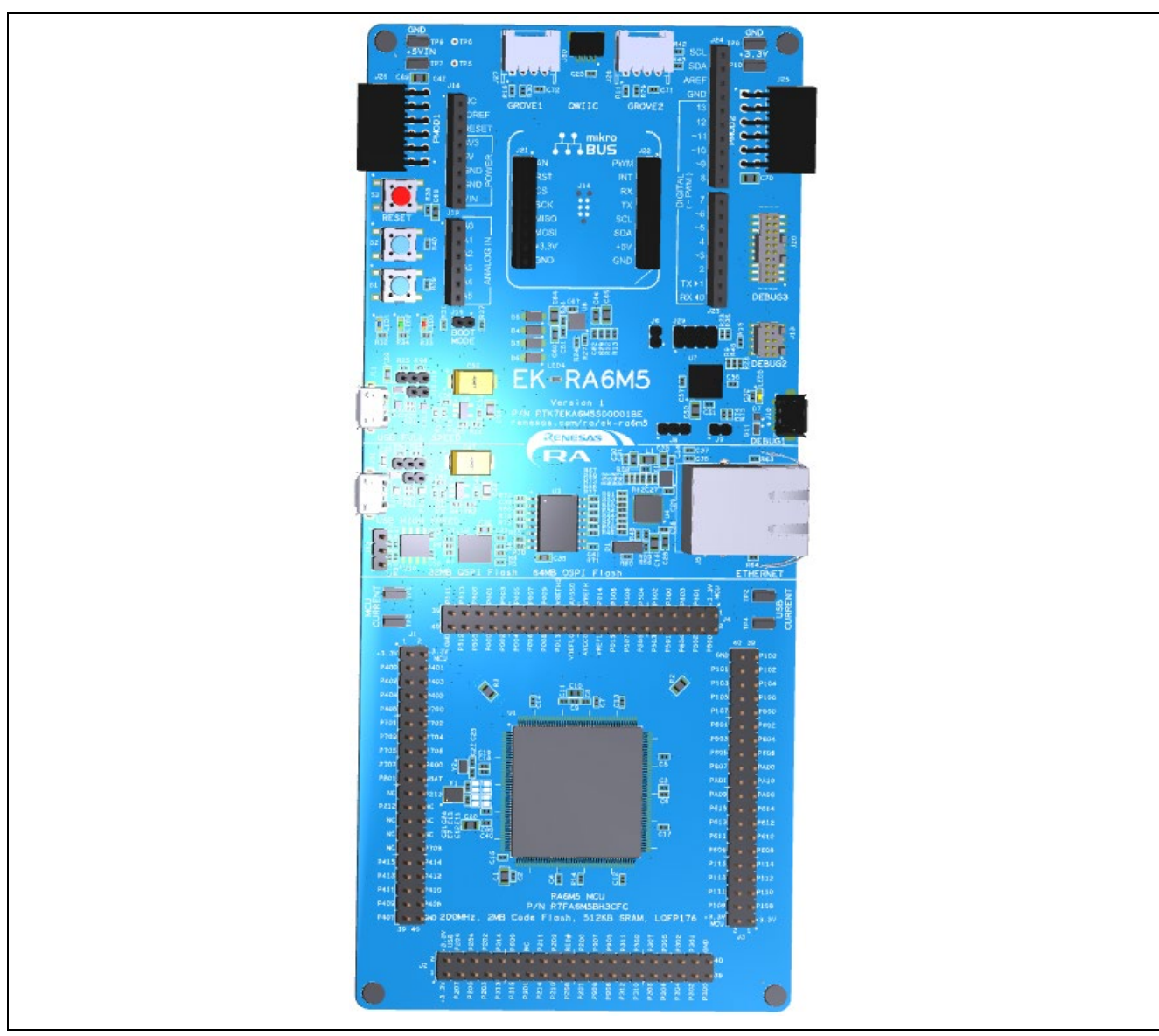

**Figure 27. EK-RA6M5 Kit**

## <span id="page-13-1"></span><span id="page-13-0"></span>**9. Importing and Building the Project**

To bring the application into the  $e^2$  studio, follow these steps:

- 1. Launch e2 studio.
- 2. In the workspace launcher, browse to the workspace location of your choice.
- 3. Close the Welcome window.
- 4. In e2 studio, go to **File > Import**.
- 5. In the Import Dialog Box, pick **Existing Projects into Workspace**.
- 6. Select the archive file bundled with this document.
- 7. Select the project and click **Finish**.
- 8. Open configuration .xml.
- 9. Click on **Generate Project Content** on the FSP configurator window.
- 10. Build the project.

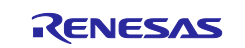

## <span id="page-14-0"></span>**10. Downloading the Executable to the EK-RA6M5 Kit**

To connect and run the code, follow these steps:

- 1. Connect input signal to P000 (J4 Pin 34). We used a waveform generator to generate input signals for testing.
- 2. Connect your PC to the USB port labeled DEBUG using a USB cable.
- 3. Go to **Run > Debug configurations.**
- 4. Click **Debug**. The program will break at the reset handler.
- 5. Click "Switch" to the **Debug perspective** when prompted by e2 studio.
- 6. Click **Run** > **Resume**.

## <span id="page-14-1"></span>**11. Verify ADC Conversion**

After running the project, ensure that the **Memory** tab is open in the Console window, normally located at the bottom of the screen in Debug view. Click the small green plus (+) sign in the Monitors Pane to add a memory monitor. You should see a Monitor Memory dialog as shown in [Figure 28.](#page-14-2) Enter the ADC buffer start address &g\_buffer\_adc and click OK.

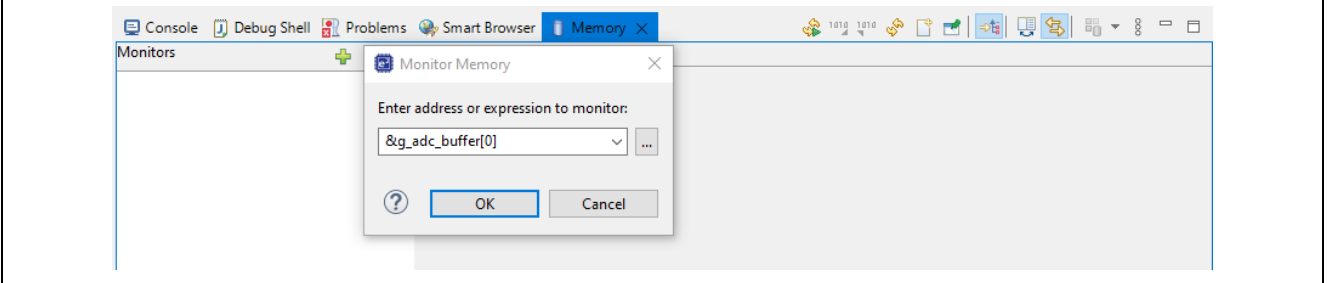

#### **Figure 28. Memory Tab in e2 studio**

<span id="page-14-2"></span>The Memory viewer shows the ADC buffer.

| <b>Monitors</b>  |                  |             |             |      |                   |             |             |             |                   |
|------------------|------------------|-------------|-------------|------|-------------------|-------------|-------------|-------------|-------------------|
| &g_buffer_adc[0] | <b>Address</b>   | $\mathbf 0$ |             | Δ    | 6                 | 8           | А           |             |                   |
|                  | 0000000020000910 | 0000        | 0000        | 0000 | 0000              | 0000        | 0000        | 0066        | 01A1              |
|                  | 0000000020000920 | 0332        | 057D        | 07A2 | 0A29              | 0C21        | 0EOC        | 0F29        | <b>OFBC</b>       |
|                  | 0000000020000930 | 0F93        | 0EA0        | 0D44 | 0B <sub>2</sub> A | 0914        | 0680        | 046B        | 0255              |
|                  | 0000000020000940 | 0101        | 0020        | 0000 | 009B              | 01BF        | 03B0        | 05AD        | 083B              |
|                  | 0000000020000950 | 0A5D        | 0C9F        | 0E27 | 0F5C              | OFC1        | 0F6A        | <b>OE86</b> | 0CD <sub>0</sub>  |
|                  | 0000000020000960 | 0AF5        | 087D        | 0652 | 03E7              | 022B        | 00B6        | 000F        | 0012              |
|                  | 0000000020000970 | 00B6        | 0222        | 03D8 | 0640              | 086C        | <b>0AED</b> | <b>OCCD</b> | OE7F              |
|                  | 0000000020000980 | 0F67        | <b>OFCO</b> | 0F61 | 0E34              | <b>OCAE</b> | 0A69        | 0847        | 05BC              |
|                  | 0000000020000990 | 03BD        | 01C9        | 00A2 | 0000              | 0015        | 00F9        | 024D        | 045F              |
|                  | 00000000200009A0 | 0670        | 0902        | 0B19 | 0D41              | OEA2        | 0F92        | <b>OFBB</b> | 0F <sub>2</sub> A |

**Figure 29. ADC Buffer in Hexadecimal** 

Click the (+) New Rendering and select Waveform rendering as shown in [Figure 30.](#page-14-3)

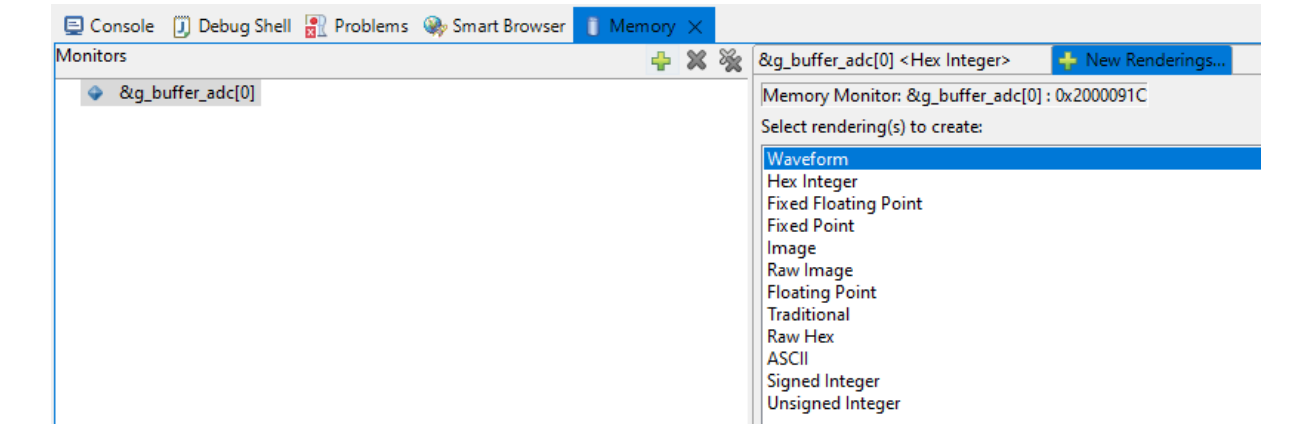

<span id="page-14-3"></span>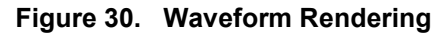

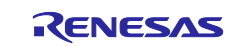

Configure the waveform properties.

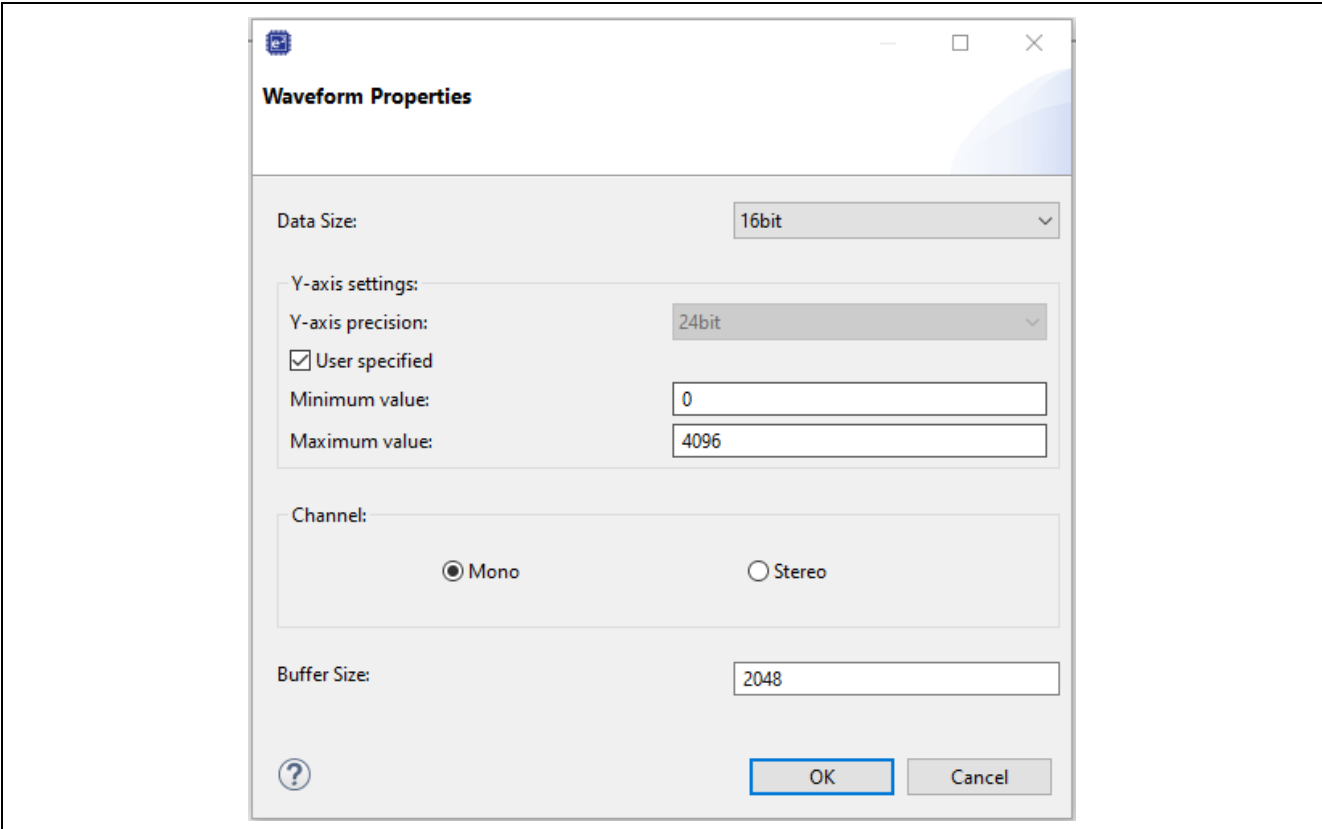

**Figure 31. Configure Waveform Rendering** 

## <span id="page-15-0"></span>**11.1 Rendering Sinewave on e2 studio**

The following figures show the captured Sinewave input from a waveform generator.

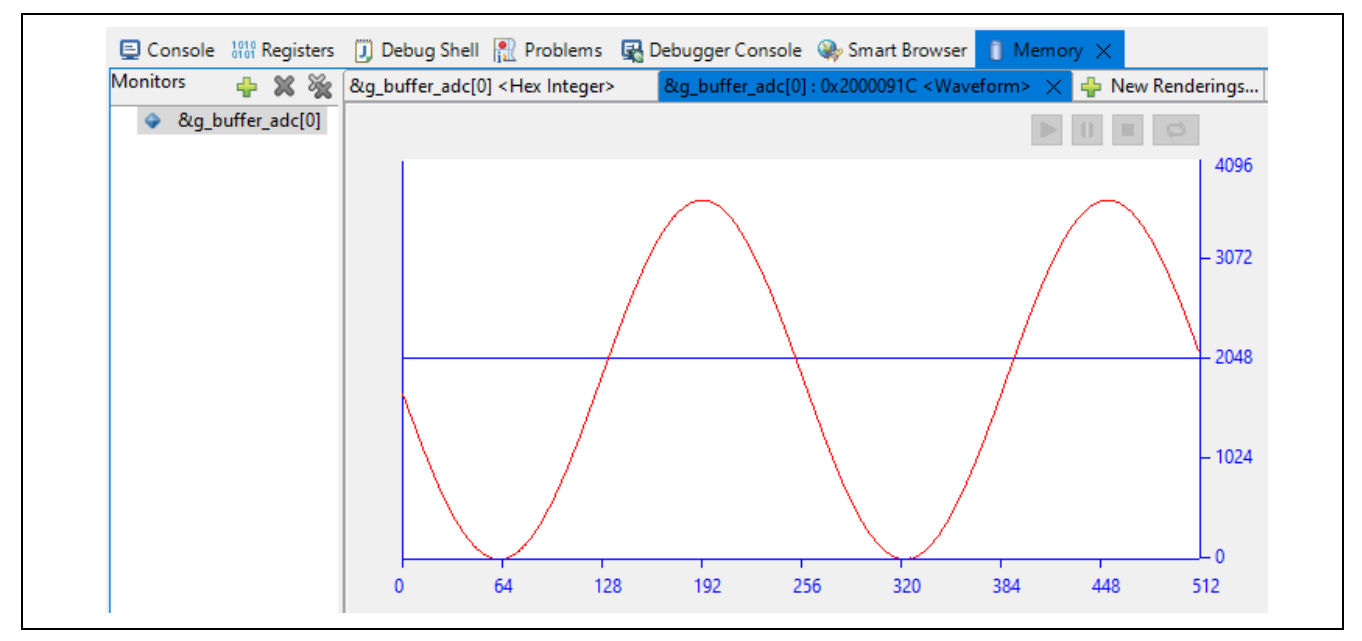

**Figure 32. Rendering of Sinewave Input** 

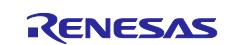

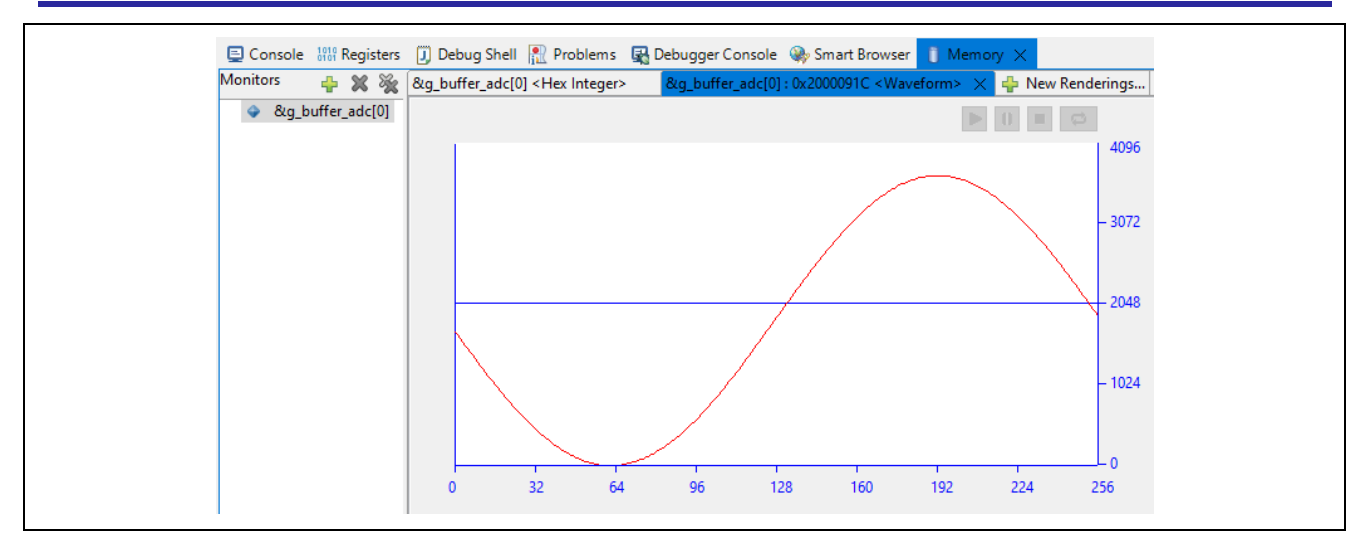

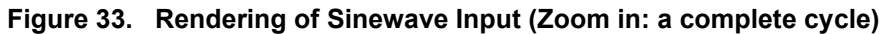

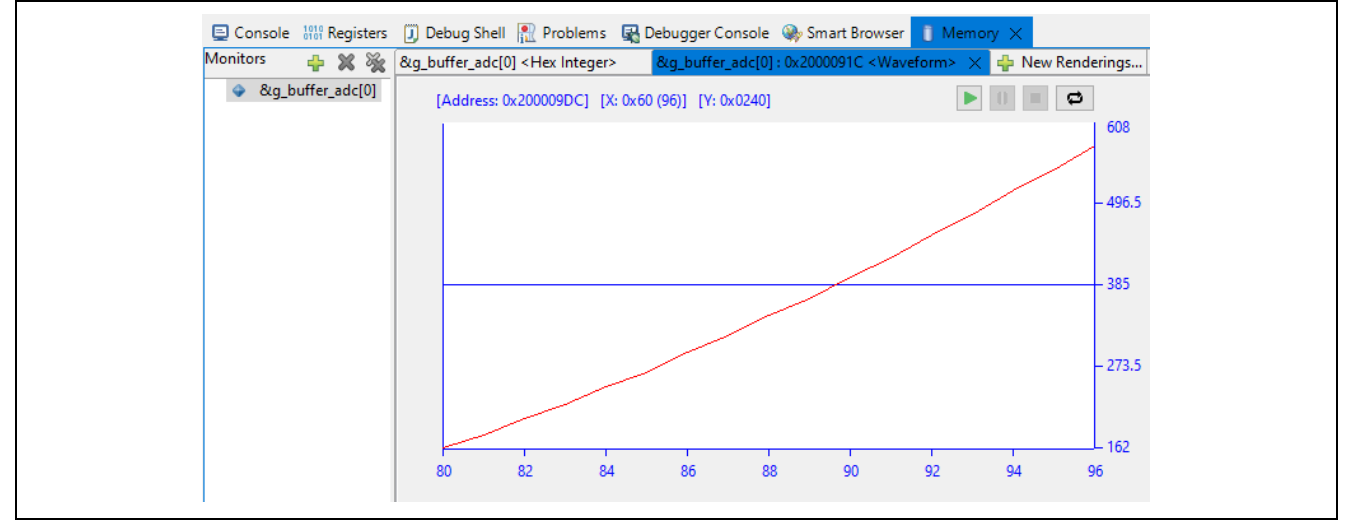

**Figure 34. Rendering of Sinewave Input (Zoom in: 16-point data)** 

## <span id="page-16-0"></span>**11.2 Rendering Ramp Input on e2 studio**

The following figures show captured Ramp input from a waveform generator.

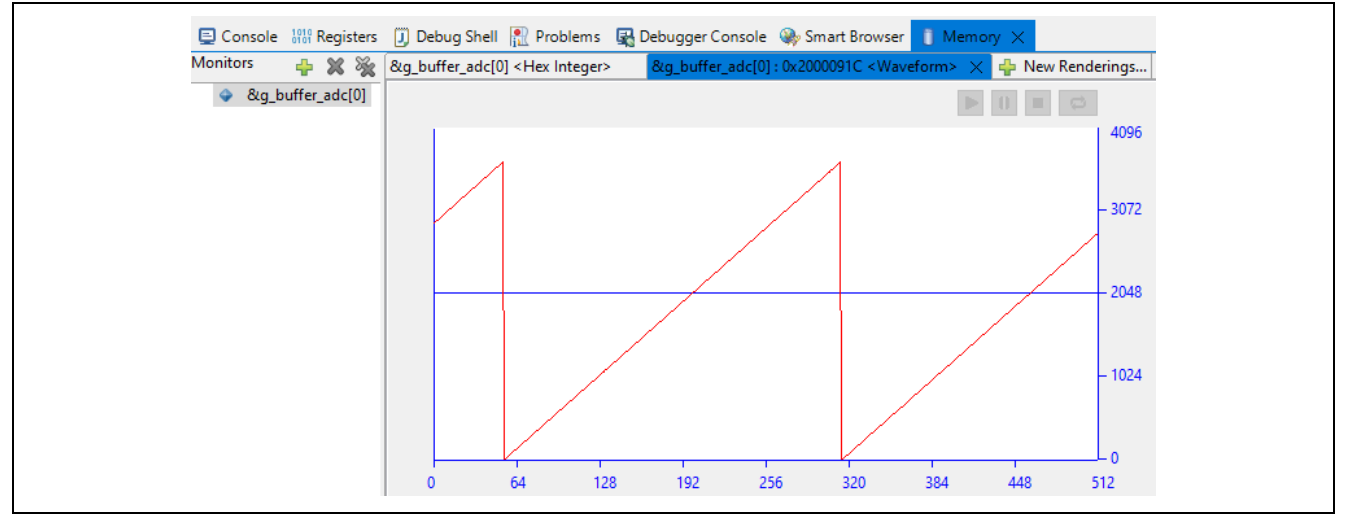

**Figure 35. Rendering of Ramp Input**

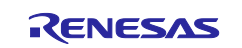

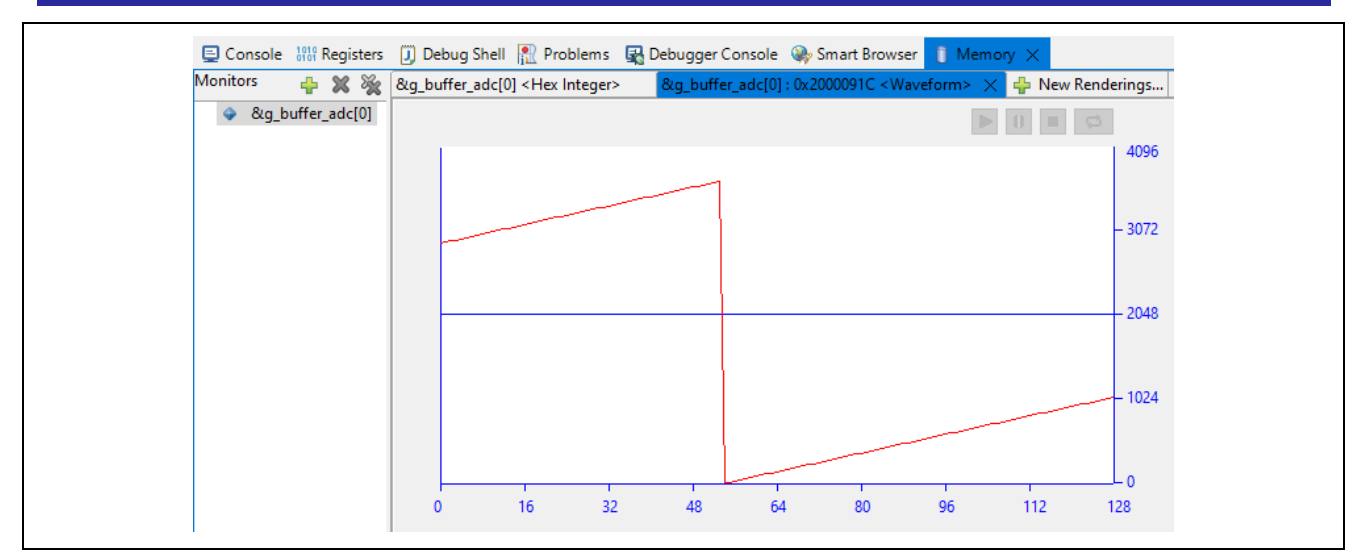

**Figure 36. Rendering of Ramp Input (Zoom in: a Full Cycle)** 

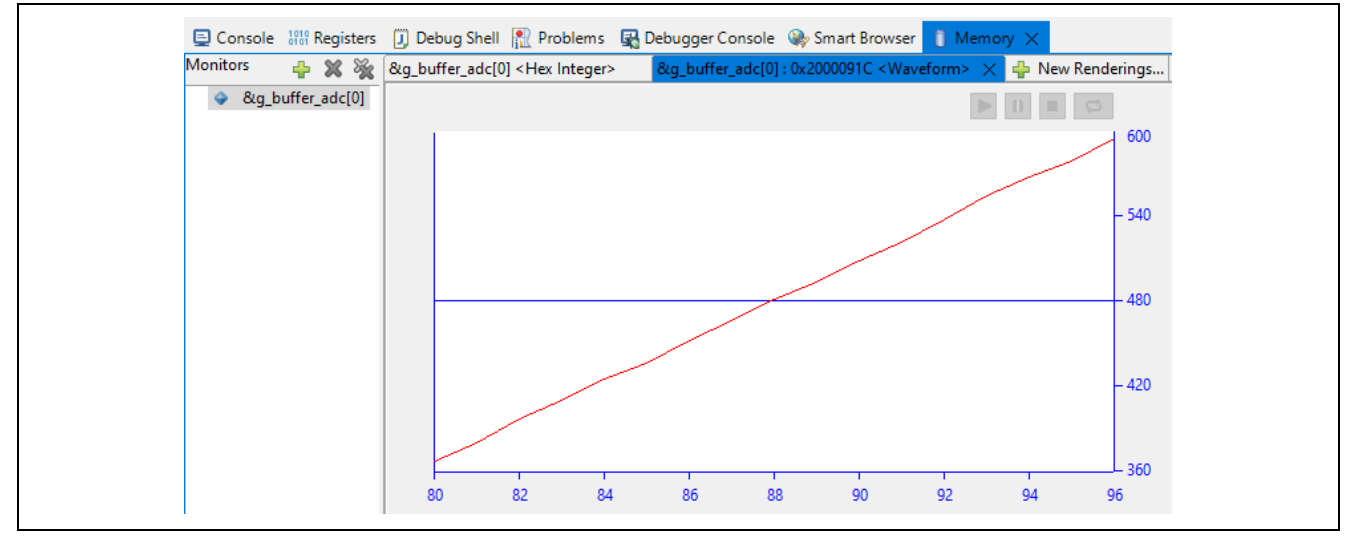

**Figure 37. Rendering of Ramp Input (Zoom in: 16 Data Points)** 

You can export the ADC buffer to various formats for further processing. Click the Export button marked in red in [Figure 38](#page-17-0) and select the data format.

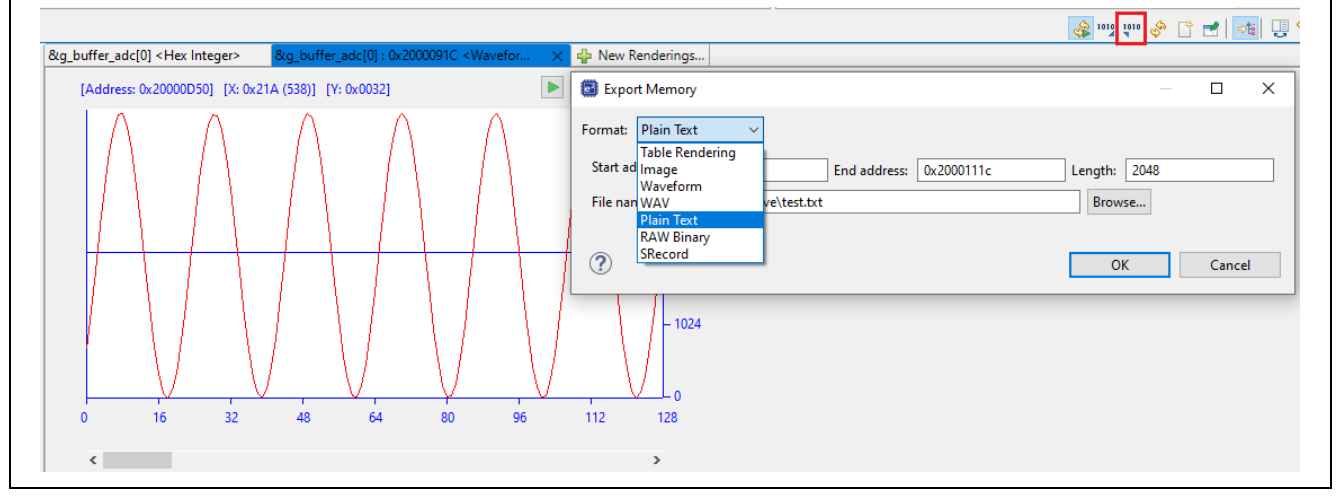

<span id="page-17-0"></span>**Figure 38. Select Data Format to Export Rendering Data**

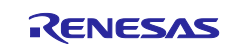

## <span id="page-18-0"></span>**11.3 Set up J-Link RTT Viewer Output**

To show information on the RTT Viewer, configure the SEGGER J-Link RTT Viewer as shown in [Figure 39.](#page-18-2)

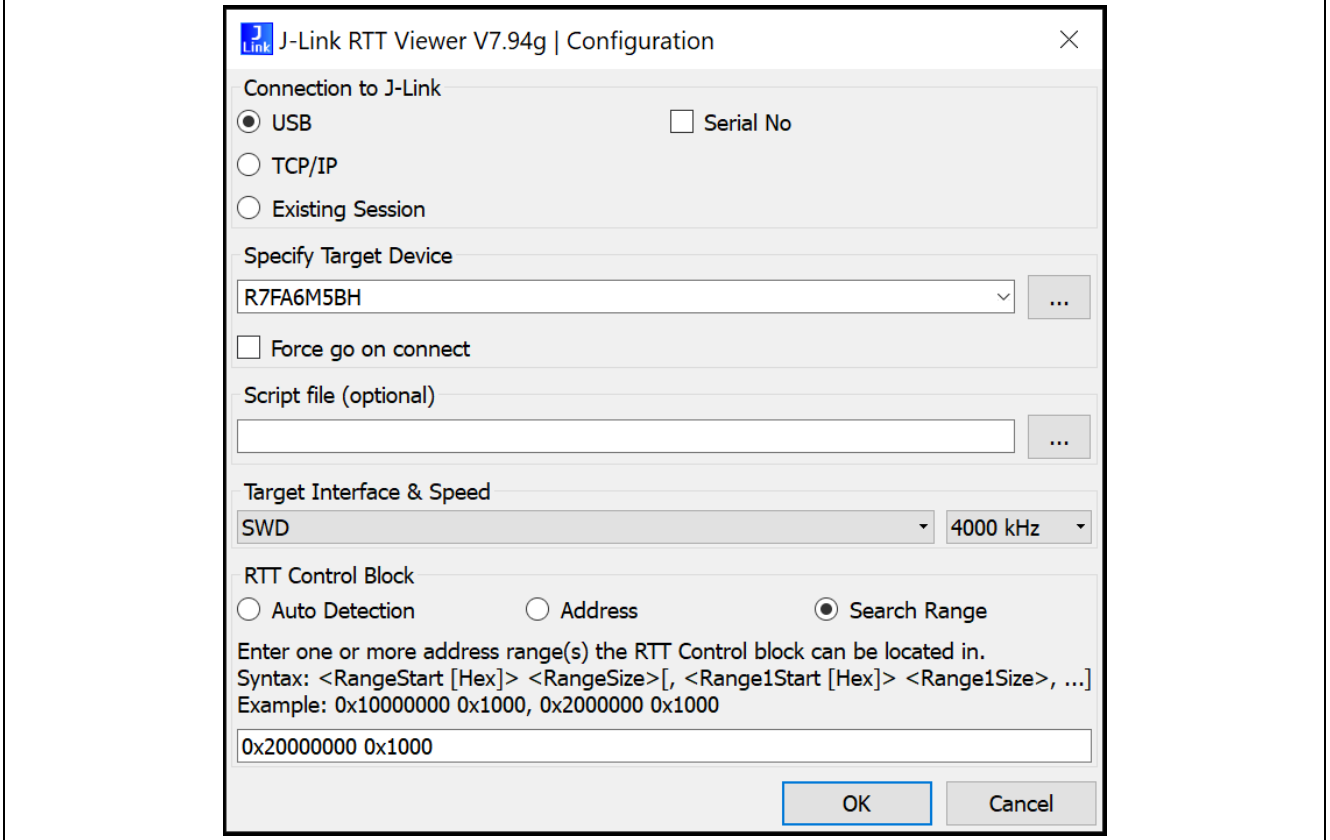

#### **Figure 39. Configure SEGGER RTT Viewer**

<span id="page-18-2"></span>After completing the conversion of 2048 samples, the RTT Viewer stops and prints out the messages shown in [Figure 40.](#page-18-3)

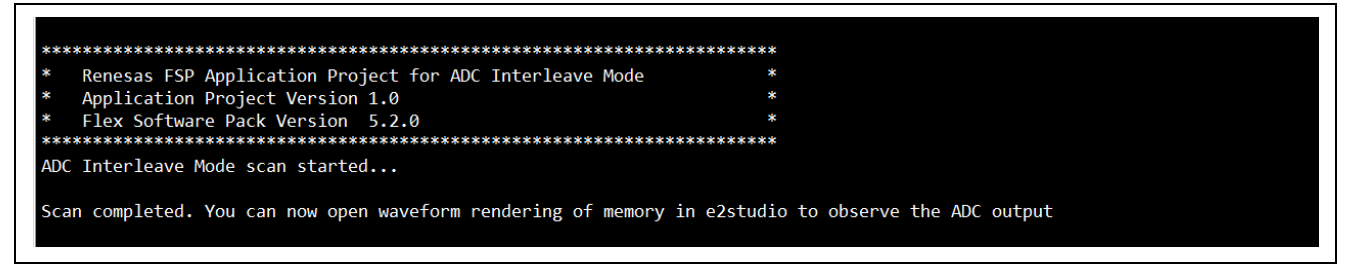

#### **Figure 40. SEGGER RTT Viewer Output**

### <span id="page-18-3"></span><span id="page-18-1"></span>**12. Change Project Configuration to Support ADC Single Scan Mode**

By default, the application project is configured to work in ADC continuous scan mode. You can change it to work in ADC single scan mode by changing the GPT timer to periodic mode since ADC units need to be triggered repeatedly. Both ADC channels are configured in single scan mode.

The following figures show the settings of the GPT timer, ADC0, and ADC1 needed for ADC single scan mode.

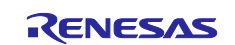

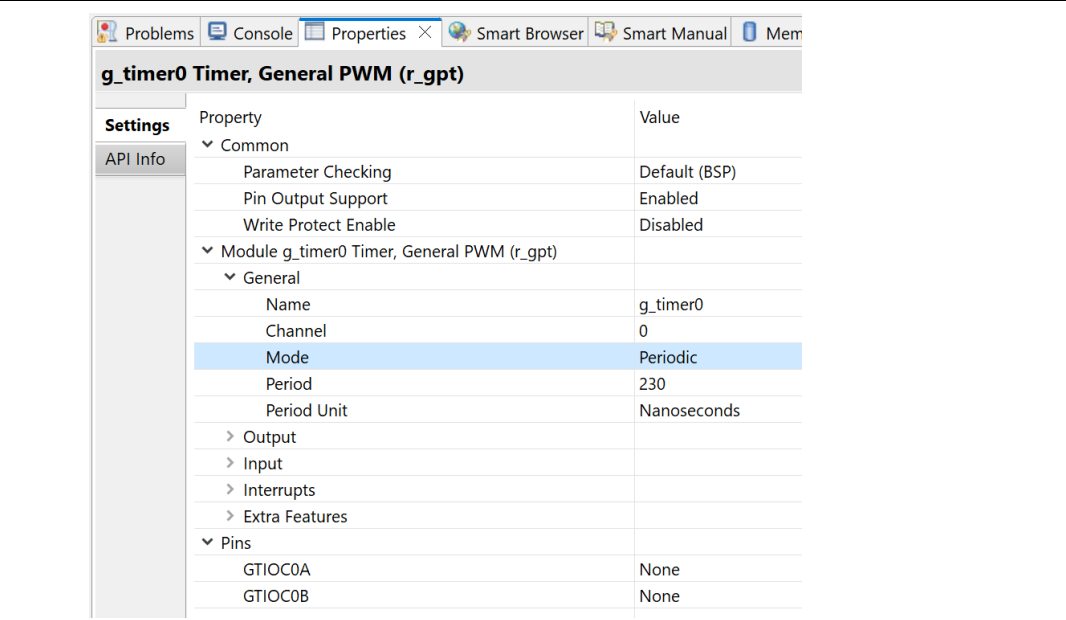

**Figure 41. GPT Timer in Periodic Mode**

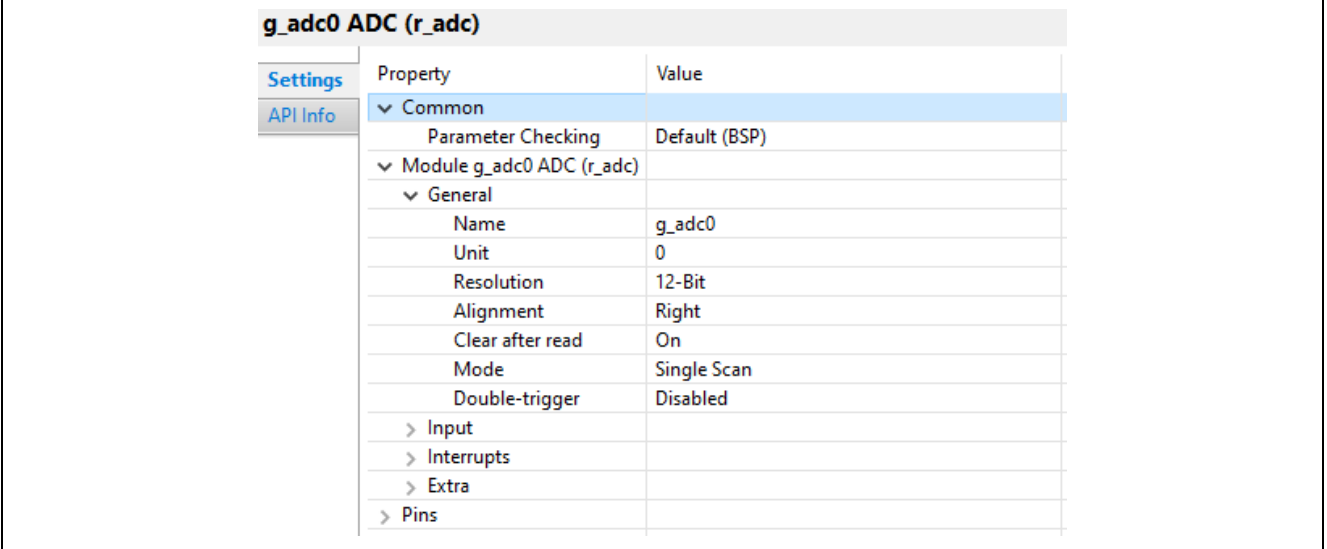

#### **Figure 42. ADC0 Configuration in Single Scan Mode**

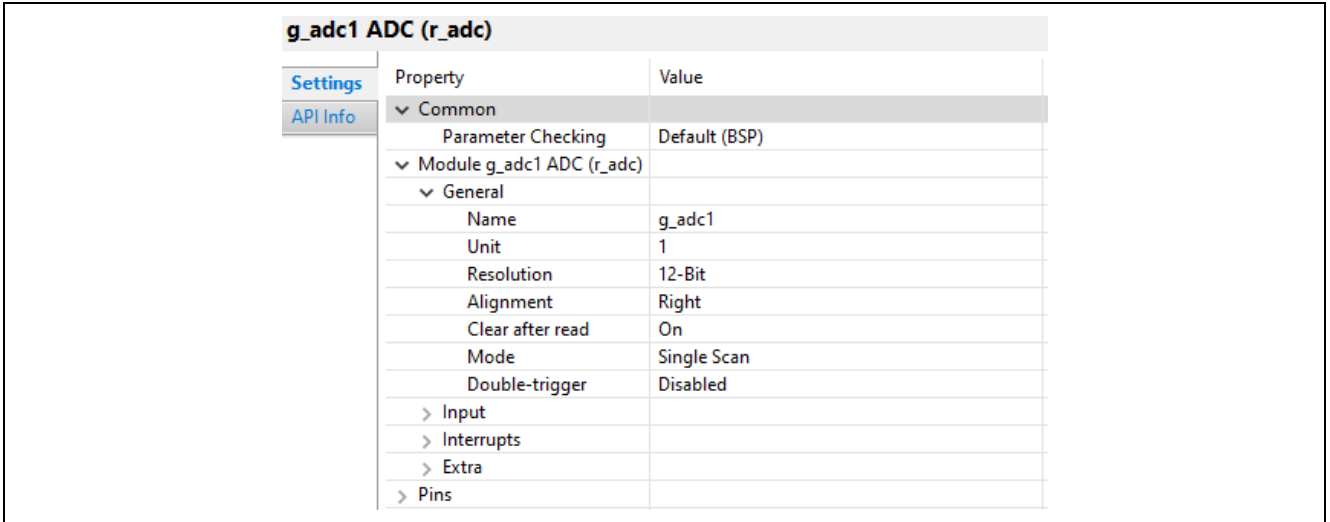

**Figure 43. ADC1 Configuration in Single Scan Mode**

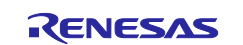

## <span id="page-20-0"></span>**13. Conclusion**

You can utilize two ADC units that convert the same ADC input pin alternately to greatly increase the system's overall performance.

## **Website and Support**

Visit the following vanity URLs to learn about key elements of the RA family, download components and related documentation, and get support.

RA Product Information [www.renesas.com/ra](http://www.renesas.com/ra) RA Product Support Forum [www.renesas.com/ra/forum](https://www.renesas.com/ra/forum) RA Flexible Software Package [www.renesas.com/FSP](http://www.renesas.com/FSP) Renesas Support [www.renesas.com/support](https://www.renesas.com/support)

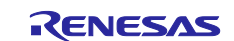

## <span id="page-21-0"></span>**Revision History**

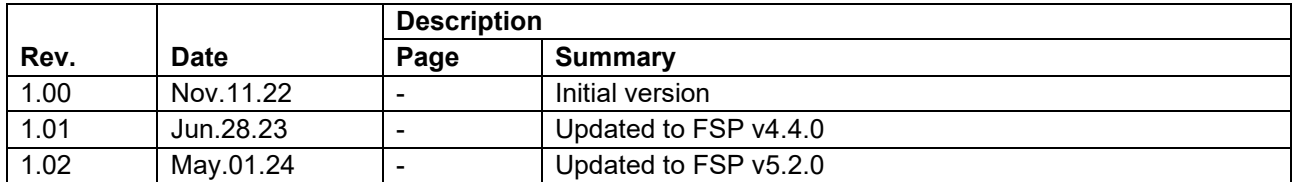

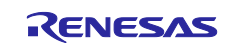

## **General Precautions in the Handling of Microprocessing Unit and Microcontroller Unit Products**

The following usage notes are applicable to all Microprocessing unit and Microcontroller unit products from Renesas. For detailed usage notes on the products covered by this document, refer to the relevant sections of the document as well as any technical updates that have been issued for the products.

#### 1. Precaution against Electrostatic Discharge (ESD)

A strong electrical field, when exposed to a CMOS device, can cause destruction of the gate oxide and ultimately degrade the device operation. Steps must be taken to stop the generation of static electricity as much as possible, and quickly dissipate it when it occurs. Environmental control must be adequate. When it is dry, a humidifier should be used. This is recommended to avoid using insulators that can easily build up static electricity. Semiconductor devices must be stored and transported in an anti-static container, static shielding bag or conductive material. All test and measurement tools including work benches and floors must be grounded. The operator must also be grounded using a wrist strap. Semiconductor devices must not be touched with bare hands. Similar precautions must be taken for printed circuit boards with mounted semiconductor devices.

#### 2. Processing at power-on

The state of the product is undefined at the time when power is supplied. The states of internal circuits in the LSI are indeterminate and the states of register settings and pins are undefined at the time when power is supplied. In a finished product where the reset signal is applied to the external reset pin, the states of pins are not guaranteed from the time when power is supplied until the reset process is completed. In a similar way, the states of pins in a product that is reset by an on-chip power-on reset function are not guaranteed from the time when power is supplied until the power reaches the level at which resetting is specified.

3. Input of signal during power-off state

Do not input signals or an I/O pull-up power supply while the device is powered off. The current injection that results from input of such a signal or I/O pull-up power supply may cause malfunction and the abnormal current that passes in the device at this time may cause degradation of internal elements. Follow the guideline for input signal during power-off state as described in your product documentation.

4. Handling of unused pins

Handle unused pins in accordance with the directions given under handling of unused pins in the manual. The input pins of CMOS products are generally in the high-impedance state. In operation with an unused pin in the open-circuit state, extra electromagnetic noise is induced in the vicinity of the LSI, an associated shoot-through current flows internally, and malfunctions occur due to the false recognition of the pin state as an input signal become possible.

5. Clock signals

After applying a reset, only release the reset line after the operating clock signal becomes stable. When switching the clock signal during program execution, wait until the target clock signal is stabilized. When the clock signal is generated with an external resonator or from an external oscillator during a reset, ensure that the reset line is only released after full stabilization of the clock signal. Additionally, when switching to a clock signal produced with an external resonator or by an external oscillator while program execution is in progress, wait until the target clock signal is stable.

#### 6. Voltage application waveform at input pin

Waveform distortion due to input noise or a reflected wave may cause malfunction. If the input of the CMOS device stays in the area between  $V_{IL}$ (Max.) and V<sub>IH</sub> (Min.) due to noise, for example, the device may malfunction. Take care to prevent chattering noise from entering the device when the input level is fixed, and also in the transition period when the input level passes through the area between  $V_{IL}$  (Max.) and  $V_{IH}$  (Min.).

7. Prohibition of access to reserved addresses

Access to reserved addresses is prohibited. The reserved addresses are provided for possible future expansion of functions. Do not access these addresses as the correct operation of the LSI is not guaranteed.

8. Differences between products

Before changing from one product to another, for example to a product with a different part number, confirm that the change will not lead to problems. The characteristics of a microprocessing unit or microcontroller unit products in the same group but having a different part number might differ in terms of internal memory capacity, layout pattern, and other factors, which can affect the ranges of electrical characteristics, such as characteristic values, operating margins, immunity to noise, and amount of radiated noise. When changing to a product with a different part number, implement a systemevaluation test for the given product.

#### **Notice**

- 1. Descriptions of circuits, software and other related information in this document are provided only to illustrate the operation of semiconductor products and application examples. You are fully responsible for the incorporation or any other use of the circuits, software, and information in the design of your product or system. Renesas Electronics disclaims any and all liability for any losses and damages incurred by you or third parties arising from the use of these circuits, software, or information.
- 2. Renesas Electronics hereby expressly disclaims any warranties against and liability for infringement or any other claims involving patents, copyrights, or other intellectual property rights of third parties, by or arising from the use of Renesas Electronics products or technical information described in this document, including but not limited to, the product data, drawings, charts, programs, algorithms, and application examples.
- 3. No license, express, implied or otherwise, is granted hereby under any patents, copyrights or other intellectual property rights of Renesas Electronics or others.
- 4. You shall be responsible for determining what licenses are required from any third parties, and obtaining such licenses for the lawful import, export, manufacture, sales, utilization, distribution or other disposal of any products incorporating Renesas Electronics products, if required.
- 5. You shall not alter, modify, copy, or reverse engineer any Renesas Electronics product, whether in whole or in part. Renesas Electronics disclaims any and all liability for any losses or damages incurred by you or third parties arising from such alteration, modification, copying or reverse engineering.
- 6. Renesas Electronics products are classified according to the following two quality grades: "Standard" and "High Quality". The intended applications for each Renesas Electronics product depends on the product's quality grade, as indicated below.
	- "Standard": Computers; office equipment; communications equipment; test and measurement equipment; audio and visual equipment; home electronic appliances; machine tools; personal electronic equipment; industrial robots; etc.

"High Quality": Transportation equipment (automobiles, trains, ships, etc.); traffic control (traffic lights); large-scale communication equipment; key financial terminal systems; safety control equipment; etc.

Unless expressly designated as a high reliability product or a product for harsh environments in a Renesas Electronics data sheet or other Renesas Electronics document, Renesas Electronics products are not intended or authorized for use in products or systems that may pose a direct threat to human life or bodily injury (artificial life support devices or systems; surgical implantations; etc.), or may cause serious property damage (space system; undersea repeaters; nuclear power control systems; aircraft control systems; key plant systems; military equipment; etc.). Renesas Electronics disclaims any and all liability for any damages or losses incurred by you or any third parties arising from the use of any Renesas Electronics product that is inconsistent with any Renesas Electronics data sheet, user's manual or other Renesas Electronics document.

- 7. No semiconductor product is absolutely secure. Notwithstanding any security measures or features that may be implemented in Renesas Electronics hardware or software products, Renesas Electronics shall have absolutely no liability arising out of any vulnerability or security breach, including but not limited to any unauthorized access to or use of a Renesas Electronics product or a system that uses a Renesas Electronics product. RENESAS ELECTRONICS DOES NOT WARRANT OR GUARANTEE THAT RENESAS ELECTRONICS PRODUCTS, OR ANY SYSTEMS CREATED USING RENESAS ELECTRONICS PRODUCTS WILL BE INVULNERABLE OR FREE FROM CORRUPTION, ATTACK, VIRUSES, INTERFERENCE, HACKING, DATA LOSS OR THEFT, OR OTHER SECURITY INTRUSION ("Vulnerability Issues"). RENESAS ELECTRONICS DISCLAIMS ANY AND ALL RESPONSIBILITY OR LIABILITY ARISING FROM OR RELATED TO ANY VULNERABILITY ISSUES. FURTHERMORE, TO THE EXTENT PERMITTED BY APPLICABLE LAW, RENESAS ELECTRONICS DISCLAIMS ANY AND ALL WARRANTIES, EXPRESS OR IMPLIED, WITH RESPECT TO THIS DOCUMENT AND ANY RELATED OR ACCOMPANYING SOFTWARE OR HARDWARE, INCLUDING BUT NOT LIMITED TO THE IMPLIED WARRANTIES OF MERCHANTABILITY, OR FITNESS FOR A PARTICULAR PURPOSE.
- 8. When using Renesas Electronics products, refer to the latest product information (data sheets, user's manuals, application notes, "General Notes for Handling and Using Semiconductor Devices" in the reliability handbook, etc.), and ensure that usage conditions are within the ranges specified by Renesas Electronics with respect to maximum ratings, operating power supply voltage range, heat dissipation characteristics, installation, etc. Renesas Electronics disclaims any and all liability for any malfunctions, failure or accident arising out of the use of Renesas Electronics products outside of such specified ranges.
- 9. Although Renesas Electronics endeavors to improve the quality and reliability of Renesas Electronics products, semiconductor products have specific characteristics, such as the occurrence of failure at a certain rate and malfunctions under certain use conditions. Unless designated as a high reliability product or a product for harsh environments in a Renesas Electronics data sheet or other Renesas Electronics document, Renesas Electronics products are not subject to radiation resistance design. You are responsible for implementing safety measures to guard against the possibility of bodily injury, injury or damage caused by fire, and/or danger to the public in the event of a failure or malfunction of Renesas Electronics products, such as safety design for hardware and software, including but not limited to redundancy, fire control and malfunction prevention, appropriate treatment for aging degradation or any other appropriate measures. Because the evaluation of microcomputer software alone is very difficult and impractical, you are responsible for evaluating the safety of the final products or systems manufactured by you.
- 10. Please contact a Renesas Electronics sales office for details as to environmental matters such as the environmental compatibility of each Renesas Electronics product. You are responsible for carefully and sufficiently investigating applicable laws and regulations that regulate the inclusion or use of controlled substances, including without limitation, the EU RoHS Directive, and using Renesas Electronics products in compliance with all these applicable laws and regulations. Renesas Electronics disclaims any and all liability for damages or losses occurring as a result of your noncompliance with applicable laws and regulations.
- 11. Renesas Electronics products and technologies shall not be used for or incorporated into any products or systems whose manufacture, use, or sale is prohibited under any applicable domestic or foreign laws or regulations. You shall comply with any applicable export control laws and regulations promulgated and administered by the governments of any countries asserting jurisdiction over the parties or transactions.
- 12. It is the responsibility of the buyer or distributor of Renesas Electronics products, or any other party who distributes, disposes of, or otherwise sells or transfers the product to a third party, to notify such third party in advance of the contents and conditions set forth in this document.
- 13. This document shall not be reprinted, reproduced or duplicated in any form, in whole or in part, without prior written consent of Renesas Electronics. 14. Please contact a Renesas Electronics sales office if you have any questions regarding the information contained in this document or Renesas
- Electronics products.

(Note1) "Renesas Electronics" as used in this document means Renesas Electronics Corporation and also includes its directly or indirectly controlled subsidiaries.

(Note2) "Renesas Electronics product(s)" means any product developed or manufactured by or for Renesas Electronics.

(Rev.5.0-1 October 2020)

## **Corporate Headquarters Contact information**

TOYOSU FORESIA, 3-2-24 Toyosu, Koto-ku, Tokyo 135-0061, Japan

[www.renesas.com](https://www.renesas.com/)

#### **Trademarks**

Renesas and the Renesas logo are trademarks of Renesas Electronics Corporation. All trademarks and registered trademarks are the property of their respective owners.

For further information on a product, technology, the most up-to-date version of a document, or your nearest sales office, please visit: [www.renesas.com/contact/.](https://www.renesas.com/contact/)